## **MESSIAH**

# **R4200**

**User's Manual**

**IVD** 

This product is medical device

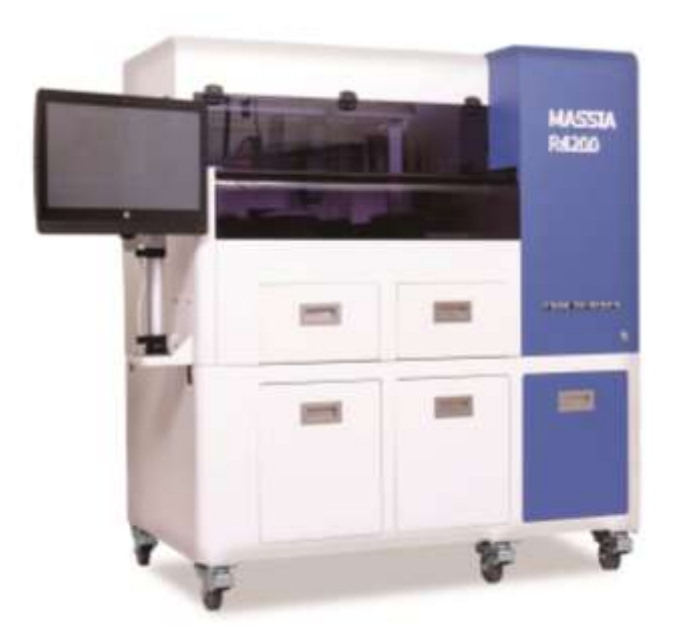

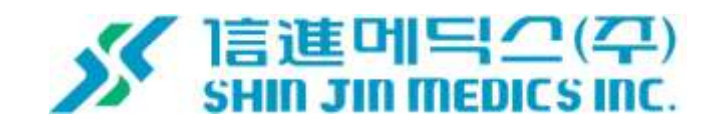

## **MESSIAH R4200**

## **User's Manual**

**Rev. B. 09. '19**

**SHINJIN MEDICS.INC [WWW.DIAKEY.COM](http://www.diakey.com/)**

**TEL: 82-31-909-8855**

**FAX: 82-31-908-0982**

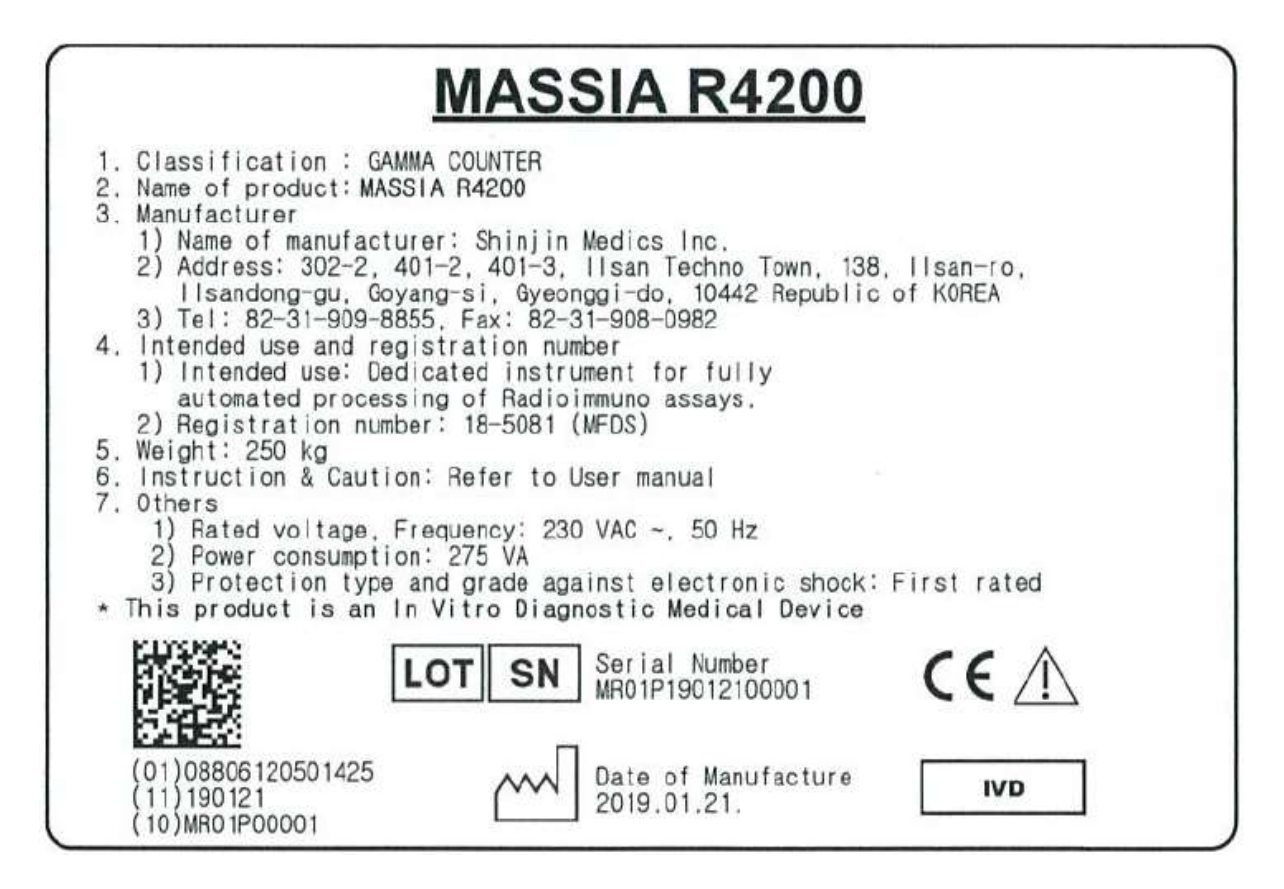

\* Where to display the description: Product rear attachment

## **CONTENTS**

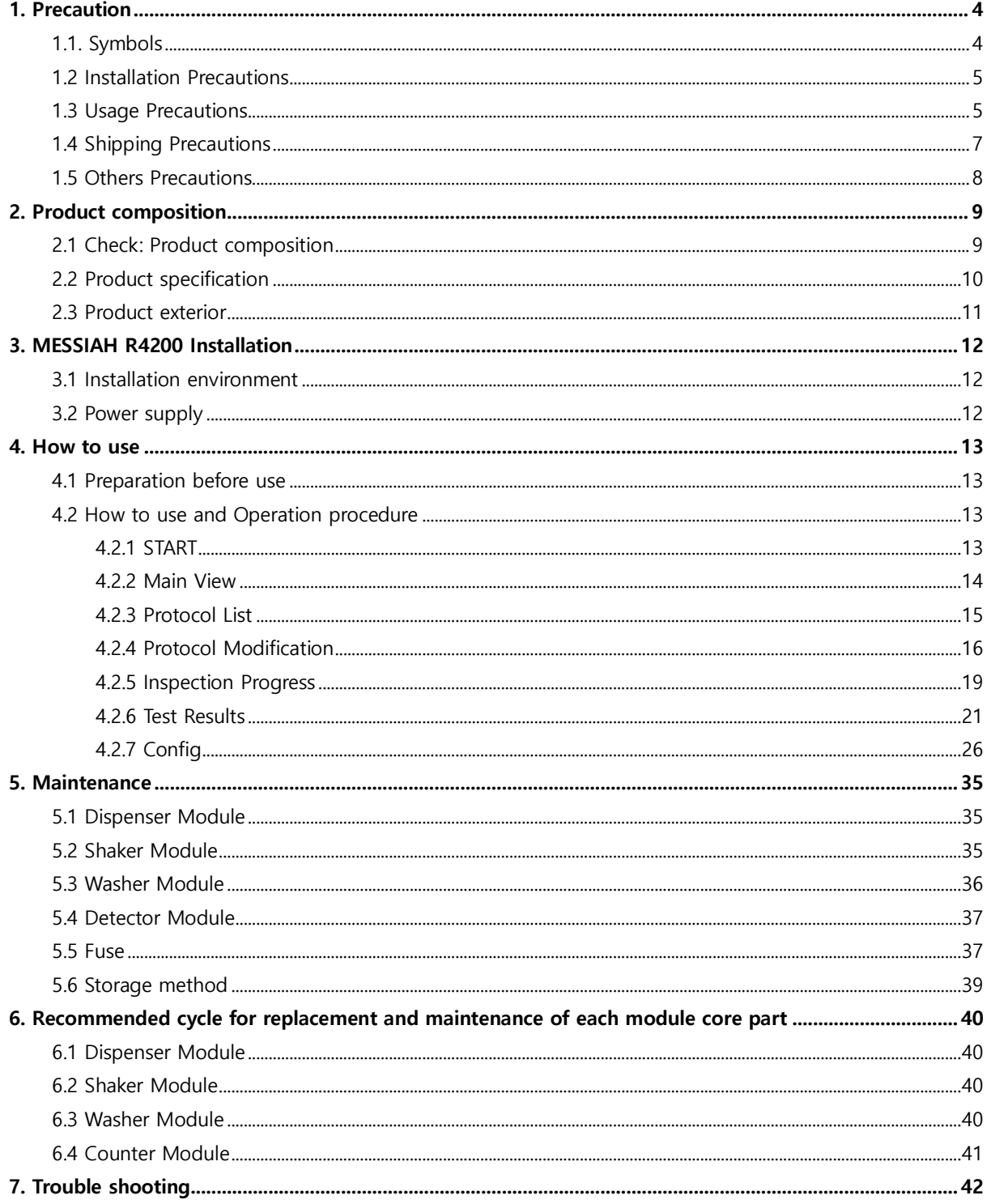

## <span id="page-4-0"></span>**1. Precaution**

### <span id="page-4-1"></span>**1.1. Symbols**

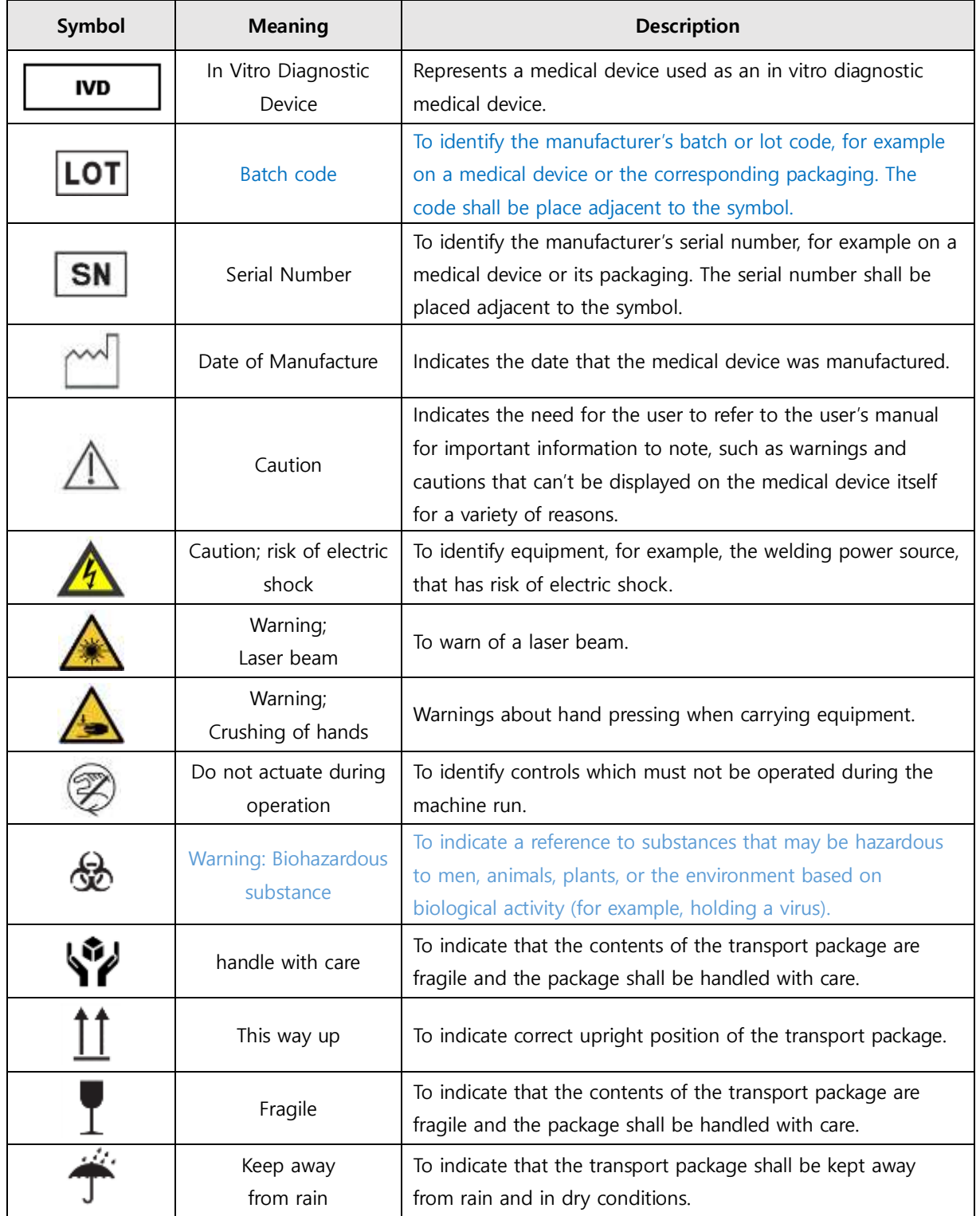

#### <span id="page-5-0"></span>**1.2 Installation Precautions**

#### Caution

- (1) Do not use this instrument in a place with high humidity because it has a built-in NaI(TI) as its main component and is very sensitive to humidity. (Do not use in humidity over 95%)
	- ▸ This may result in deterioration of the performance and life of the instrument.
- (2) Avoid exposure to direct sunlight.
	- ▸ It may cause malfunction or injury.
- (3) Maintain an interval of 30cm from the wall and install horizontally in a place without vibration.
	- ▸ It may cause malfunction or injury.
- (4) Be sure to check the maximum load when installing the machine in a work desk, etc., rather than in a workbench.
	- ▸ It may cause malfunction or injury.
- (5) Avoid locations that are flammable or explosive for safety reasons.
	- ▸ It may cause fire, breakdown and explosion.
- (6) Install the power cord in a location where the user can easily remove it.
	- ▸ It may cause fire, breakdown and explosion.

#### Electric shock hazard

- (7) Be sure to check the rated voltage and connect it to the capacity.
	- ▸ It may cause electric shock, fire or malfunction.
- (8) The instrument should be installed in a place where stable voltage can be supplied(Allowable voltage variation rate: ±10%). If not, connect it to a current stabilizer or a UPS.
	- ▸ It may cause electric shock, fire or malfunction.
- (9) Be sure to use a grounding outlet.
	- ▸ It may cause electric shock, fire or malfunction.

#### <span id="page-5-1"></span>**1.3 Usage Precautions**

#### ∧ Caution

- (1) Do not use in places where room temperature is less than 0 degrees, 40 degrees or more, and humidity is 95% or more.
	- ▸ The instrument may not operate normally.
- (2) Be sure to fill the tube with the Rack before operating the Washer.
	- ▸ It may cause injury due to malfunction.
- (3) Do not leave the measured tube on the deck.

▸ There is a possibility of problems such as background rise due to instrument's contamination.

- (4) This product should only be used as an in vitro diagnostic medical device. Please read this manual together with the IVD product manual before use.
	- ▸ It may cause injury due to malfunction.
- (5) Be sure to wear protective clothing such as lab coats, gloves, and glasses when handling the sample and reagent components. Wash hands thoroughly after handling. If the reagent gets on your skin or gets in your eyes, wash with running water. If any problem is found, consult a doctor.
	- ▸ There is a risk of unknown pathogenic viruses, bacterial infections and radiation exposure.
- (6) Conduct the test regularly according to the equipment maintenance procedure in the user manual and check whether it is normal or abnormal.
	- ▸ The instrument may not operate normally.
- (7) Check the recommended intervals for replacement and management of core components for each module of the equipment so that consumables within the expiration date can be used. In addition, do not use the product beyond the expiration date when using the reagent.
	- ▸ It may cause injury due to malfunction.

#### Biohazardous substance

- (8) Be careful when handling as there may be biohazardous materials in the waste tank that stores medical waste among the components.
	- ▸ There is a risk of unknown pathogenic viruses, bacterial infections and radiation exposure.

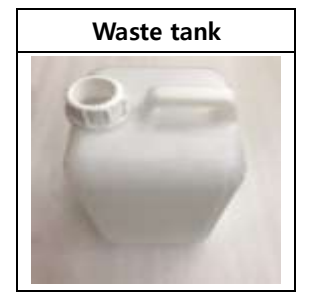

Operation prohibited during device operation

(9) Do not open or close the opening/closing cover while the instrument is in operation.

- ▸ It may cause injury due to malfunction.
- (10) Do not remove the rack or carrier while the washer is in progress.
	- ▸ It may cause injury due to malfunction.

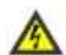

Electric shock hazard

(11) Do not plug or unplug the power plug with wet hands.

▸ It may cause electric shock.

- (12) If the instrument smells strange or smokes, turn off the main power and contact the person in charge to take action.
	- ▸ It may cause electric shock or fire.
- (13) Please note that if you open the inside of the instrument due to unavoidable reasons, there is
	- a high voltage converter.
	- ▸ It may cause electric shock.

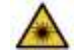

#### Risk of laser radiation

(14) Do not access the laser emitting from 'the barcode front bracket'.

▸ There is a risk of eye or skin exposure due to beam and scattered light.

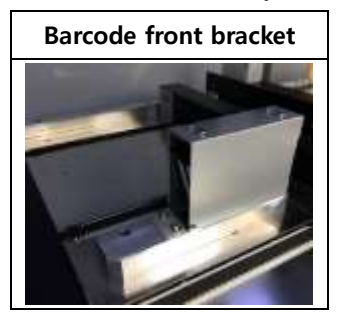

#### <span id="page-7-0"></span>**1.4 Shipping Precautions**

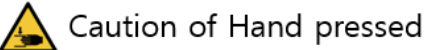

(1) Since the product is heavy, make sure that at least four people unpack and carry it.

▸ It may fall off or collide with it, causing damage or injury.

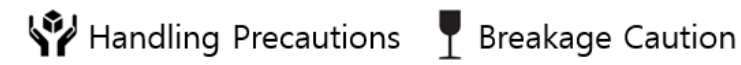

- 
- (2) When unpacking, be careful not to scratch the outer surface of the device with sharp objects such as blades.
	- ▸ This may damage the product.
- (3) When transporting equipment, be careful not to throw equipment or subject it to strong impacts.
	- ▸ This may damage the product.

#### Carrying Caution

(4) Always treat the bottom of the package and equipment with the bottom facing down.

▸ This may damage the product.

Caution in rainy weather

- (5) Avoid the rain to prevent the outer packaging from getting wet and keep it dry.
	- ▸ This may damage the product.

#### <span id="page-8-0"></span>**1.5 Others Precautions**

#### Caution

- (1) Do not wipe the device with chemical solution such as thinner or solvent, and use neutral detergent.
	- ▸ It may cause discoloration, deformation, breakage or fire.
- (2) Parts replacement and repair modification are prohibited except for service personnel authorized by us.
	- ▸ Never make repairs at your own discretion.
- (3) For any inquiries regarding repair or disposal of the equipment, please contact the following.

**T e l :** +82-70-8277-6929

**Mail :** [jason@diakey.com](mailto:jason@diakey.com)

## <span id="page-9-0"></span>**2. Product composition**

#### <span id="page-9-1"></span>**2.1 Check: Product composition**

※ After receiving the product, check the components of this unit before installation.

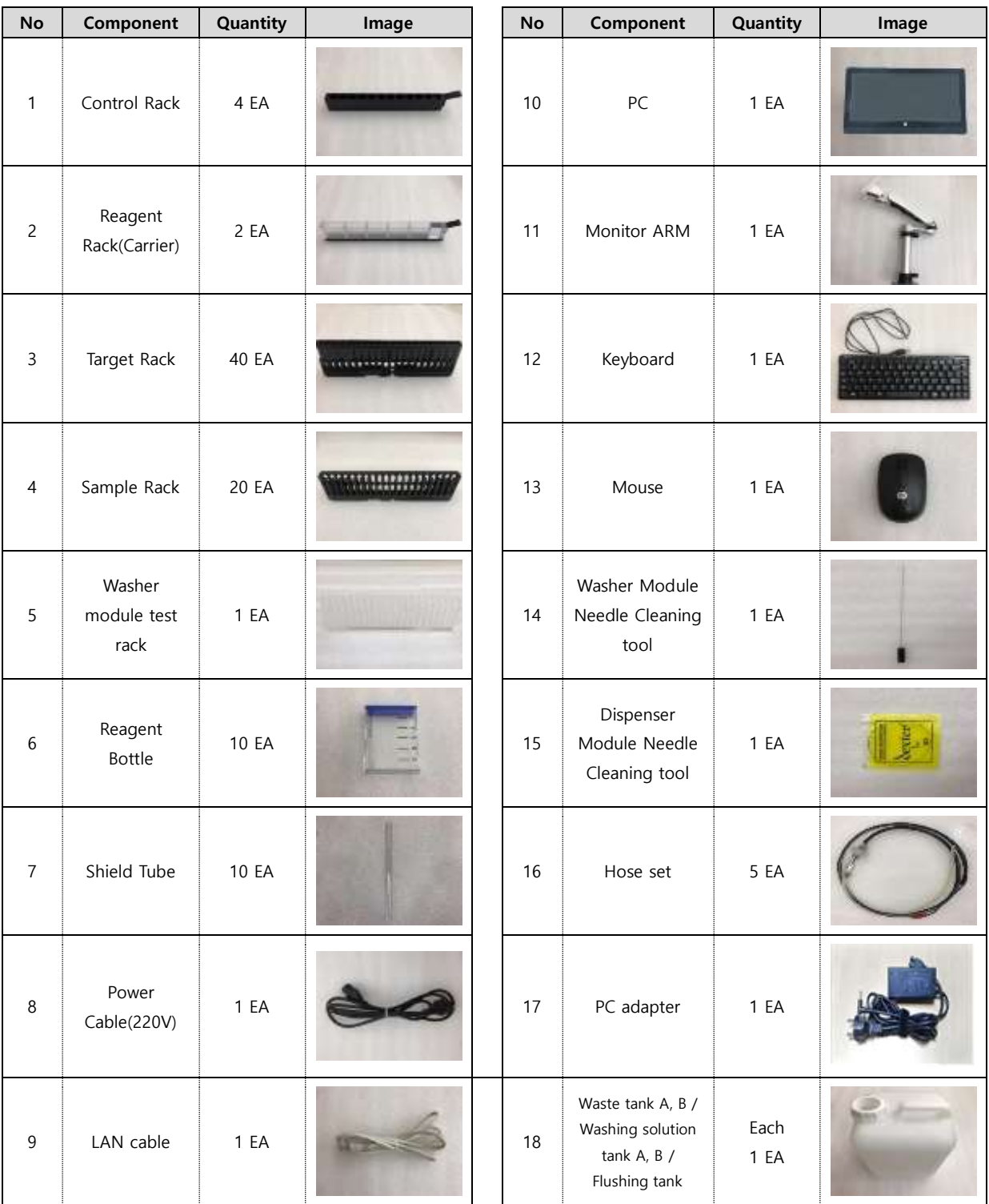

## <span id="page-10-0"></span>**2.2 Product specification**

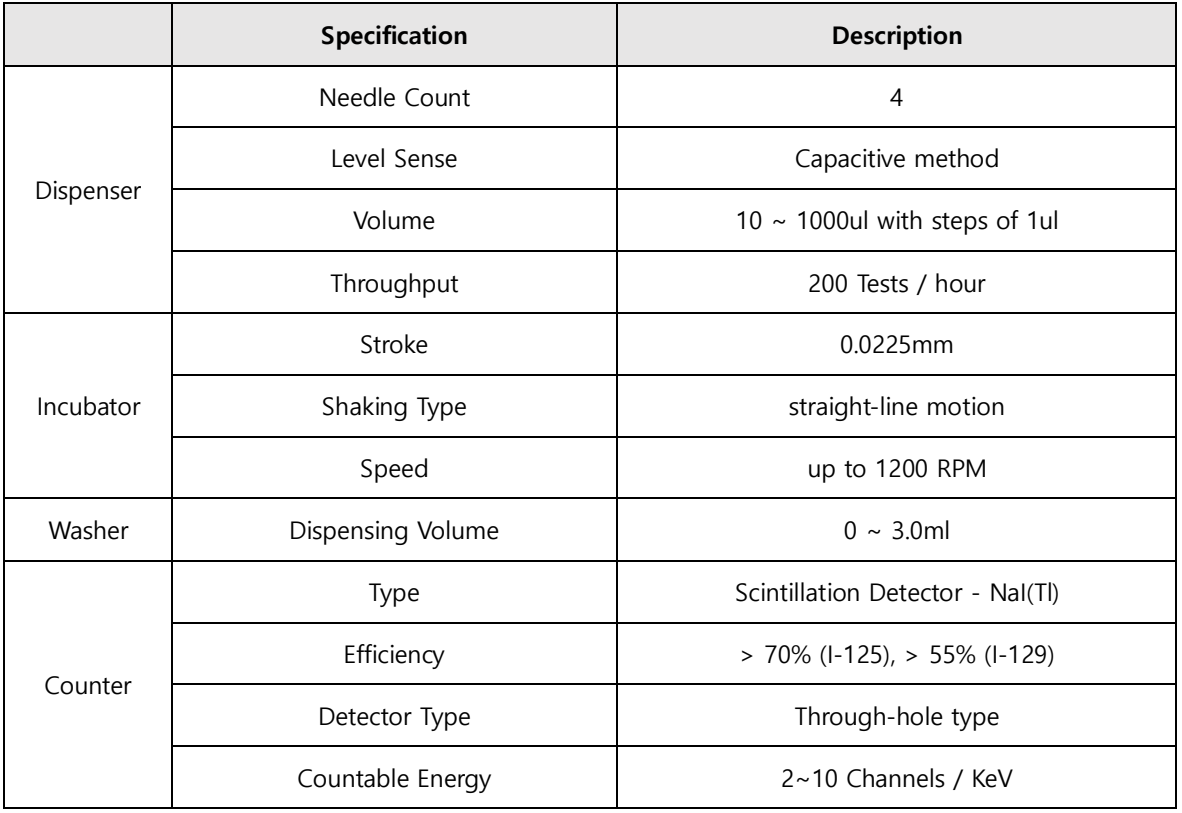

#### <span id="page-11-0"></span>**2.3 Product exterior**

#### (1) Main body

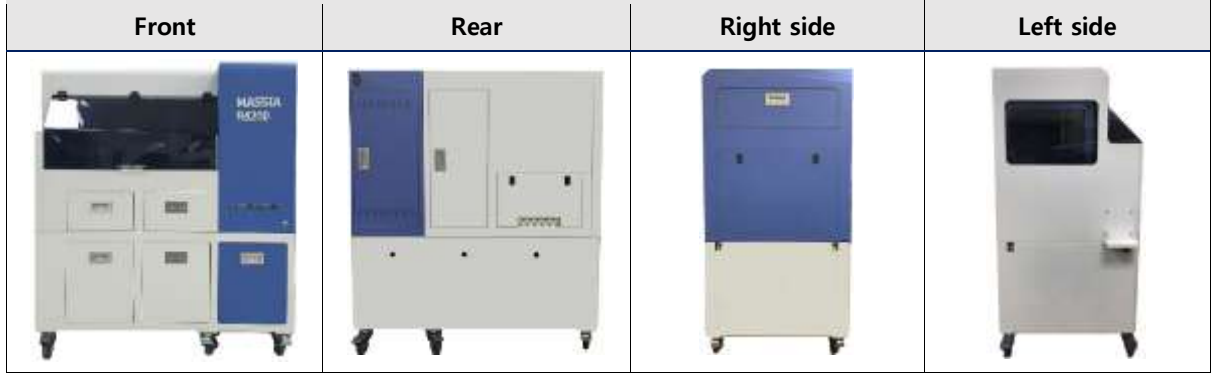

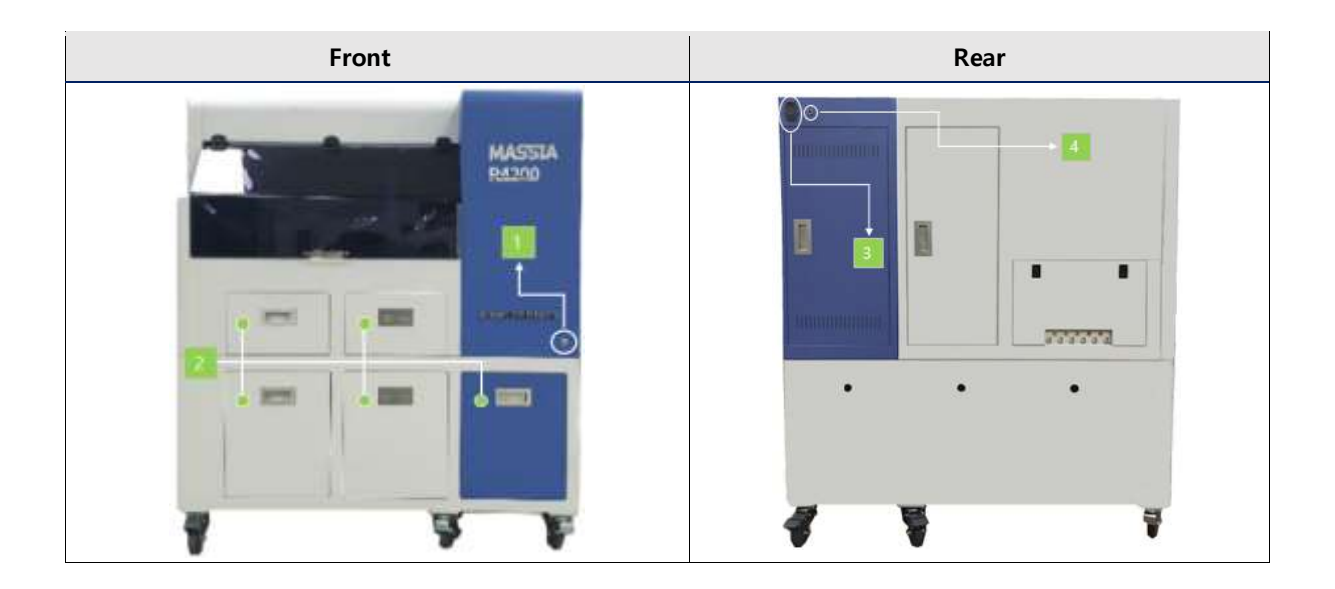

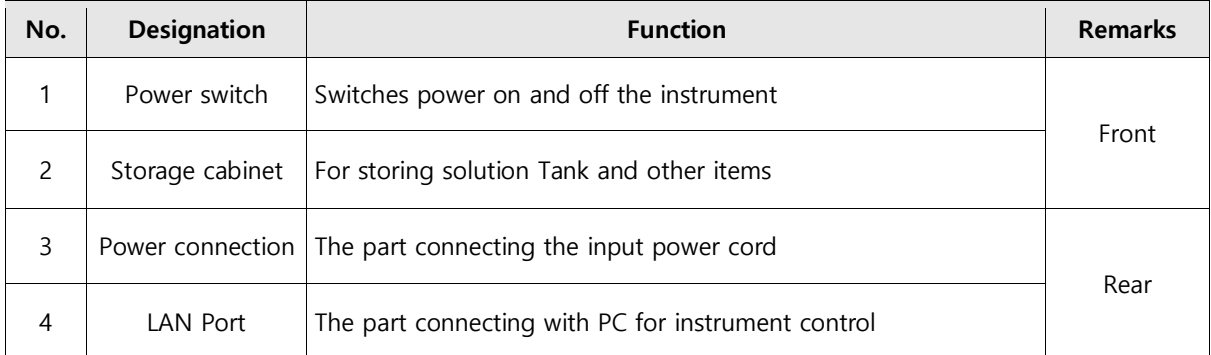

### <span id="page-12-0"></span>**3. MESSIAH R4200 Installation**

#### <span id="page-12-1"></span>**3.1 Installation environment**

- (1) Remove the packaging material and place the product body where you will use it. It should be installed in a horizontal place with flat surface and no vibration.
- (2) Place the washing solution tank and the waste tank in desired positions and connect rubber lacquer and sensor.
- (3) Check the appearance of the product and connect the power cord to the power connection on the back.
- (4) Connect the power cord to a power outlet with a power consumption of 275 VA or higher.
- (5) Connect the LAN Cable to the back of the product and connect the supplied PC and LAN cables.
- (6) Connect the adapter of the supplied PC to the power connection of the PC and connect the power cord to the power outlet.

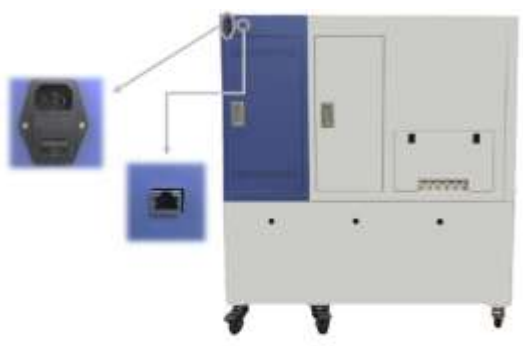

Power connection & LAN port (Rear part of the product)

#### <span id="page-12-2"></span>**3.2 Power supply**

(1) Check the power connection of the product and press the power button on the front.

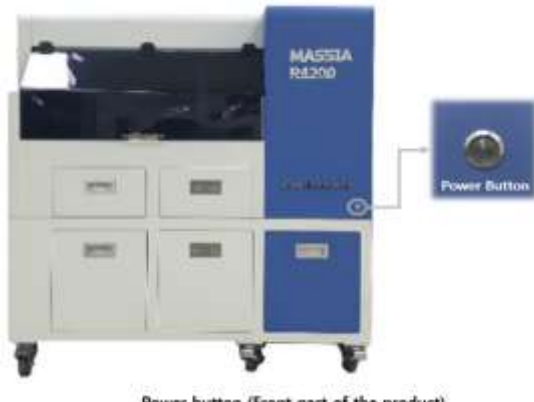

Power button (Front part of the product)

#### <span id="page-13-0"></span>**4. How to use**

#### <span id="page-13-1"></span>**4.1 Preparation before use**

- (1) Clean the top of the deck.
- (2) Ensure that no tubes are placed inside the equipment and remove them if present.
- (3) Check the initialization status after turning on the power of the equipment and judge the abnormality.
- (4) Check around the equipment for contaminated sources such as tubes, etc, and remove them if present.
- (5) Check the background value before using the equipment.

#### <span id="page-13-2"></span>**4.2 How to use and Operation procedure**

#### <span id="page-13-3"></span>**4.2.1 START**

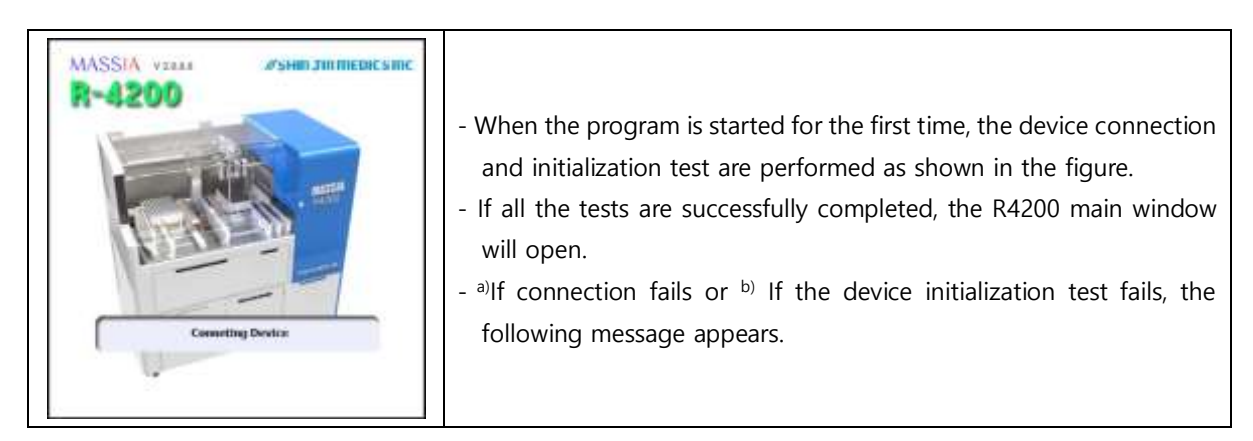

a) If connection fails

The '[Inactive Mode]' and '[Close]' buttons appear with an error message of '[Error] Network Connection Fail'. In case of 'Inactive Mode', you can't control the equipment, but you can modify the equipment settings or check the test results.

b) If the device initialization test fails

The cause of the failure of the equipment is displayed on the screen, and '[Calibration Mode]' and '[Close]' buttons appear. You can test the equipment through 'Config' at run time as [Calibration Mode], but you can't perform the test.

#### <span id="page-14-0"></span>**4.2.2 Main View**

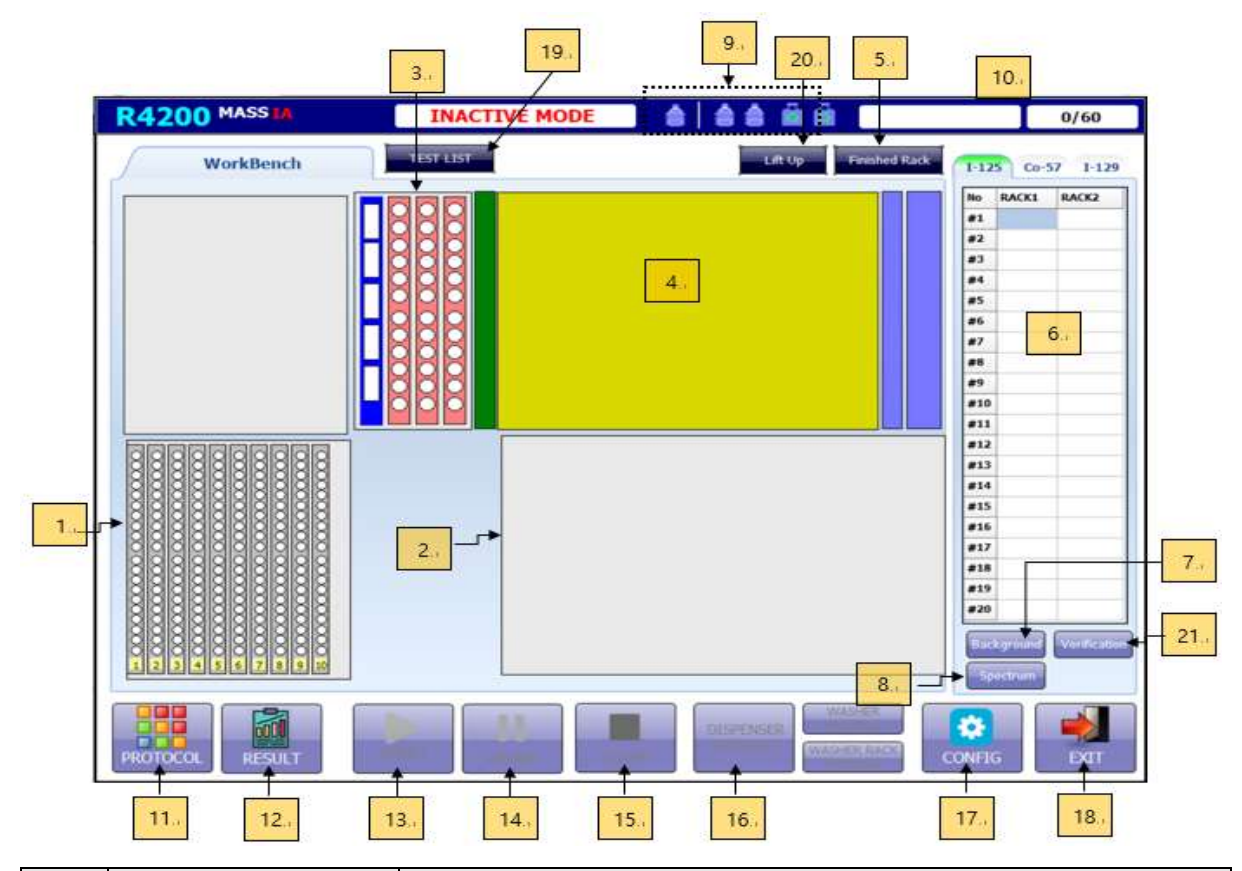

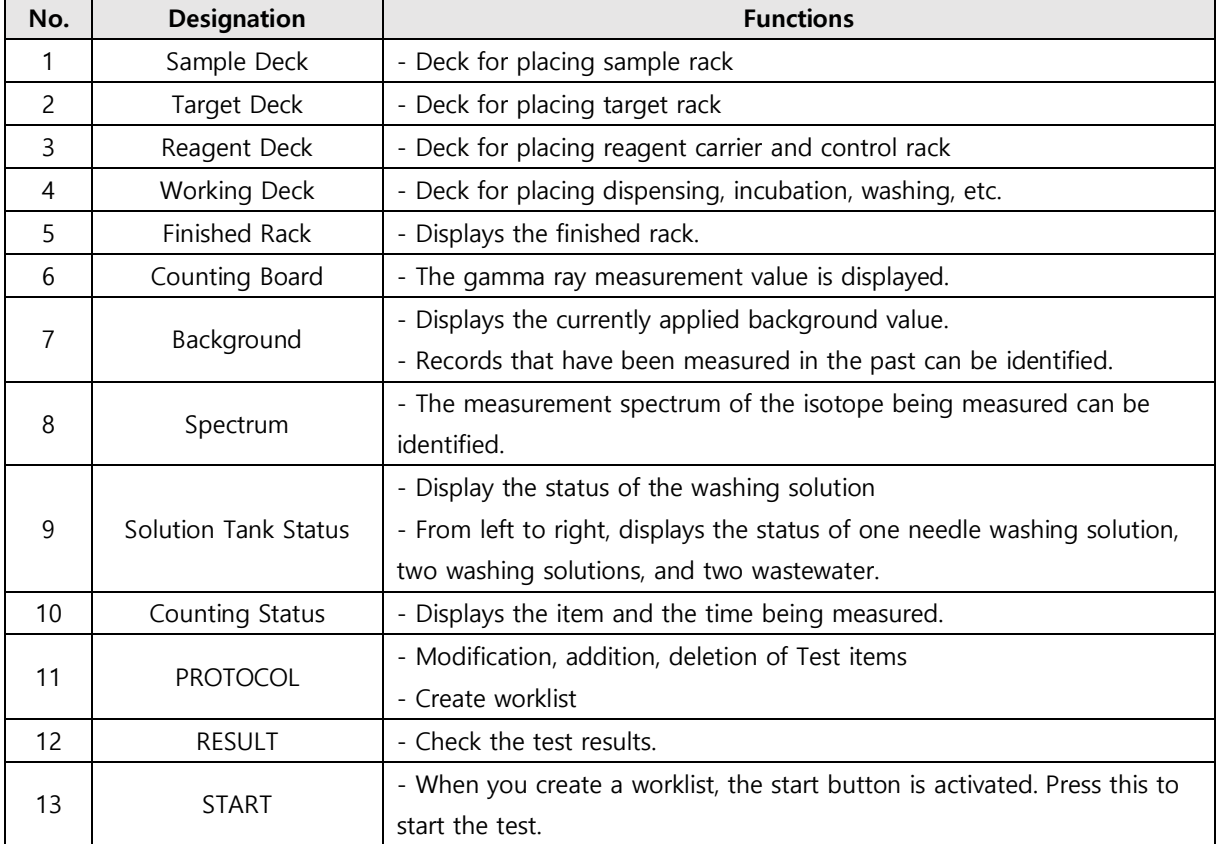

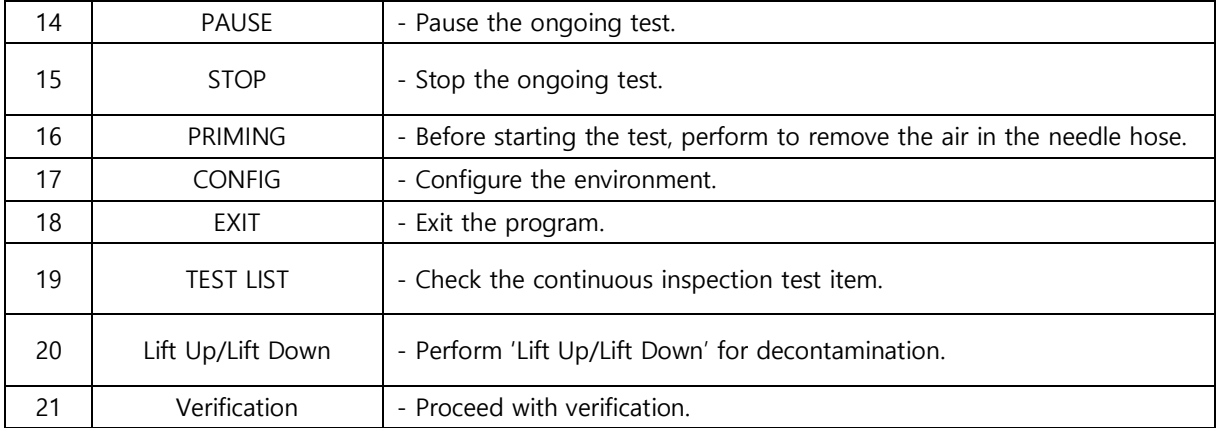

#### <span id="page-15-0"></span>**4.2.3 Protocol List**

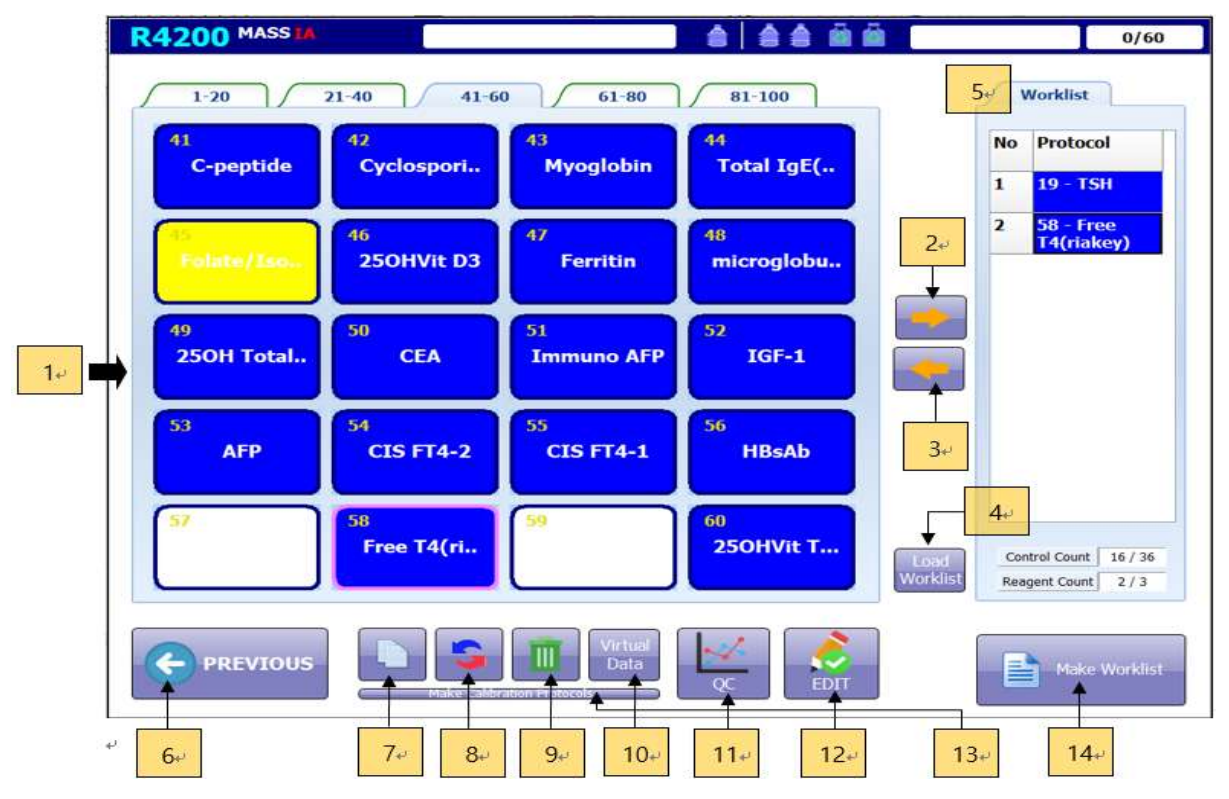

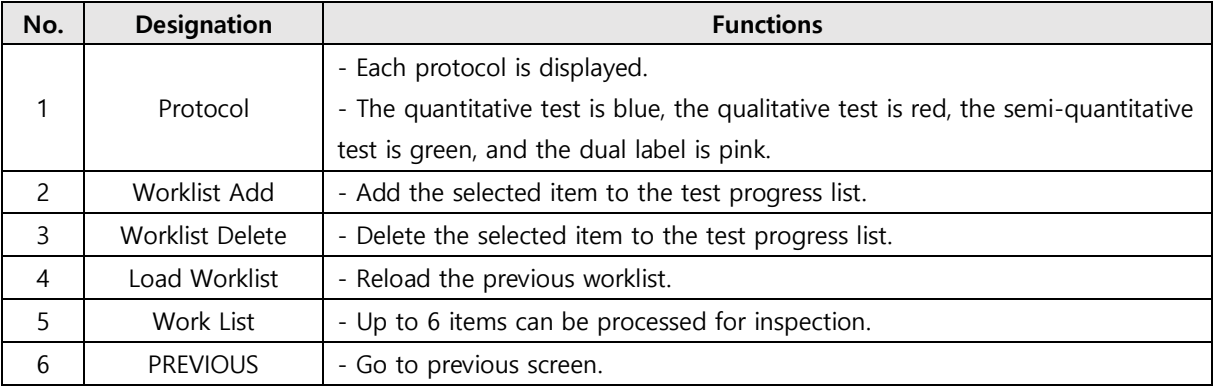

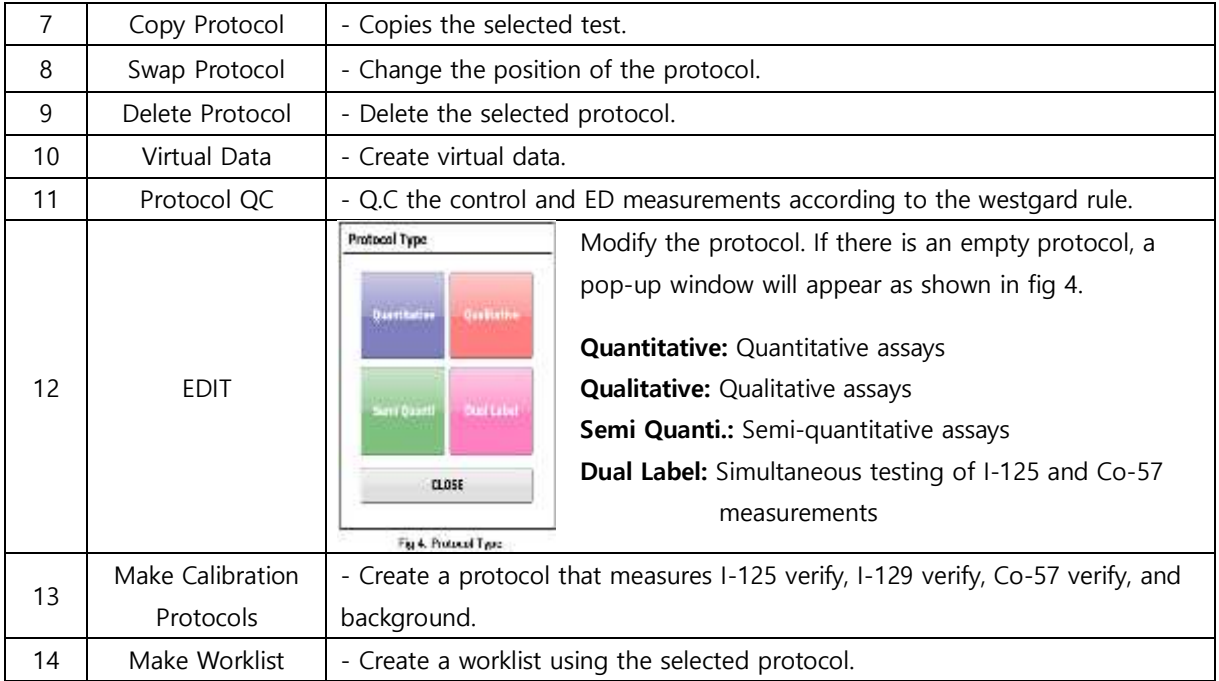

#### <span id="page-16-0"></span>**4.2.4 Protocol Modification**

#### (1) Quantitative assays

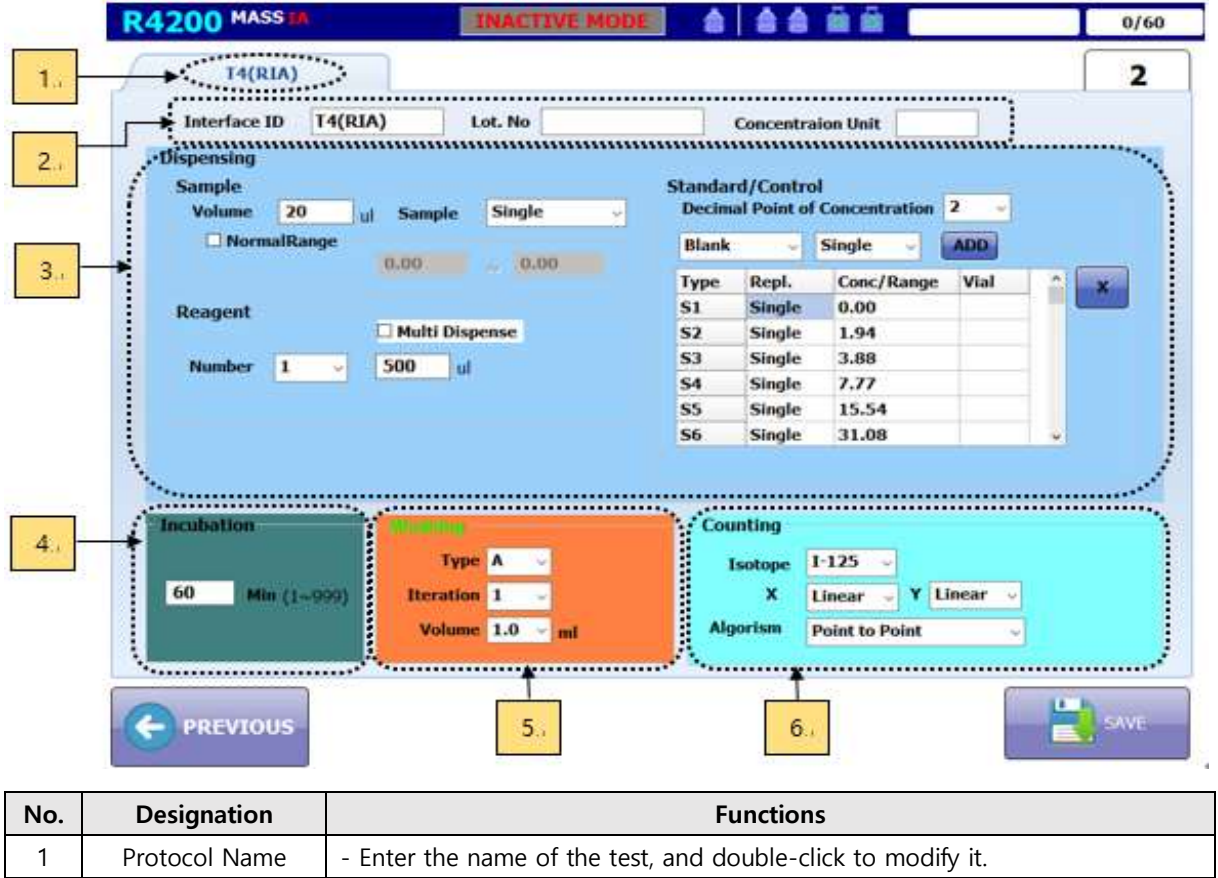

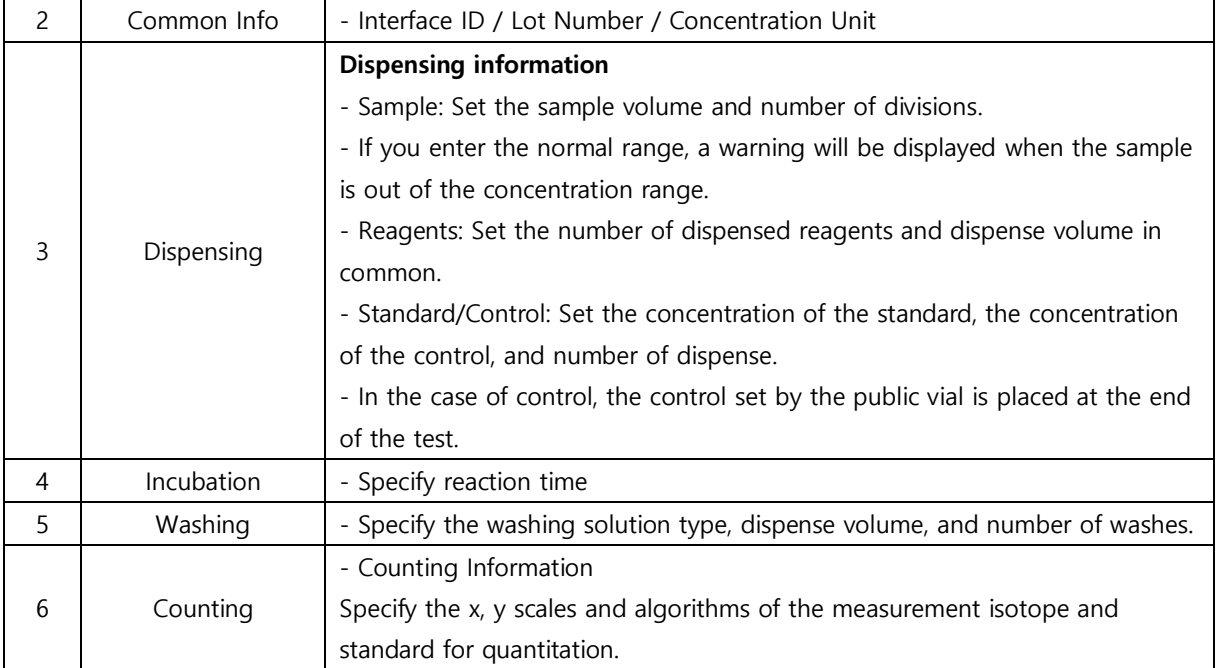

#### (2) Qualitative assays

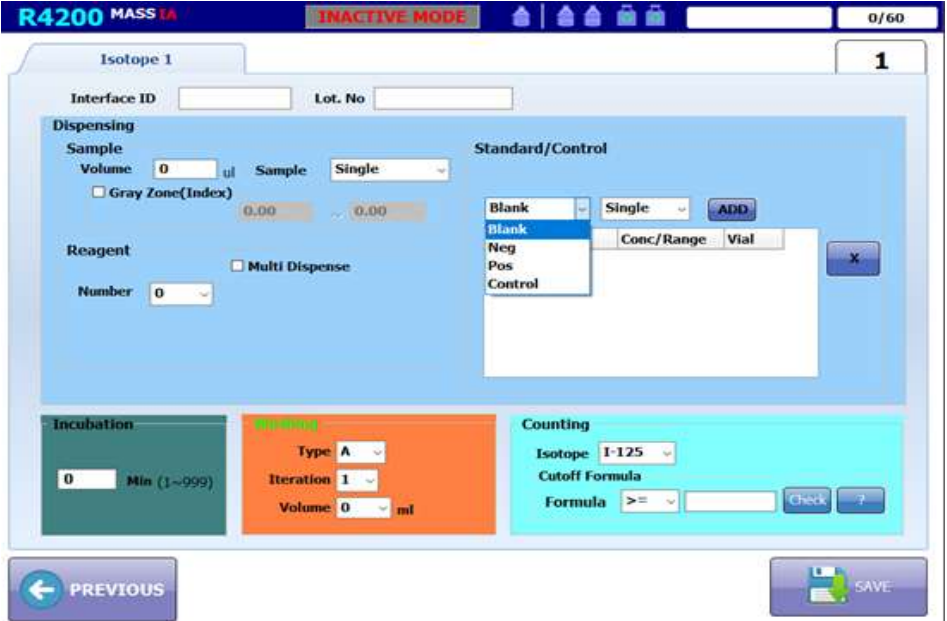

It is mostly the same as the quantitative test, except that negative, positive control is added to standard/control item, and standard is removed. In counting, there is no x, y scale, and you will enter the formula in cutoff formula part. In the formula, enter 'N' for negative control and 'P' for positive control.

For example, if you enter  $(N + P) / 2$ ,

Cut off = (CPM of negative control + CPM of positive control) / 2

(3) Semi-Quantitative assays

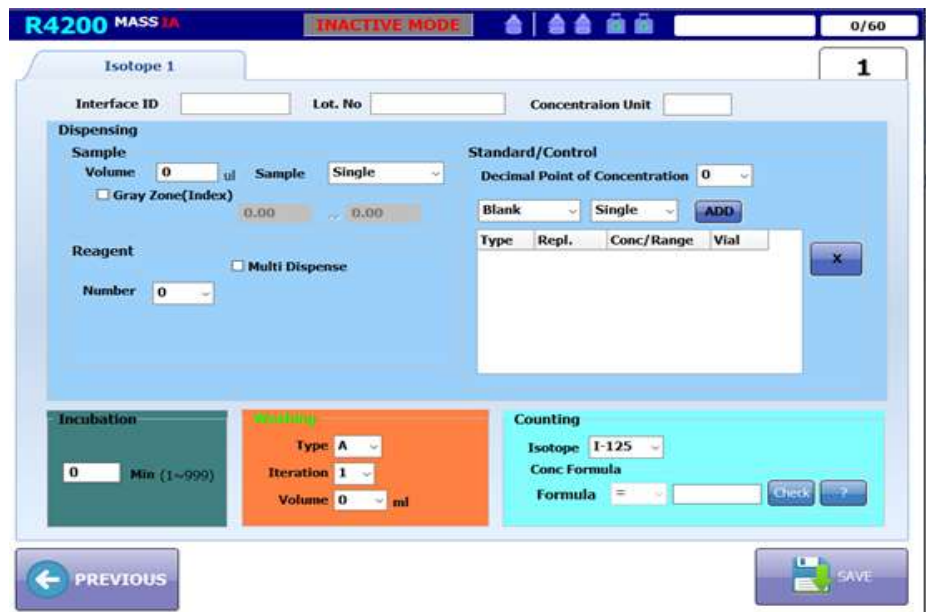

It is mostly the same as the qualitative test, and the equation for calculating the concentration is not calculated by the standard but is calculated by the formula. In the formula, the CPM of the measured sample is used for the calculation, and the notation is marked 'X'.

For example, for  $(N + X)$  / P, the concentration is

Concentration = (CPM of negative control + CPM of sample) / positive control)

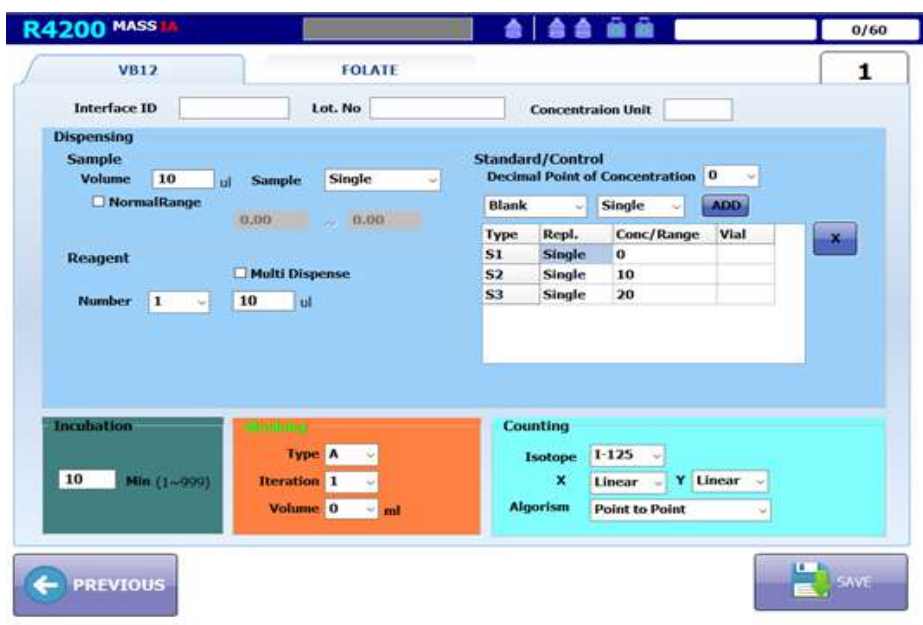

This test is performed when  $1251$  and  $57$ Co are labeled at the same time, and  $1251$  and  $57$ Co are measured simultaneously by one measurement.

(4) Dual Label Assay

#### <span id="page-19-0"></span>**4.2.5 Inspection Progress**

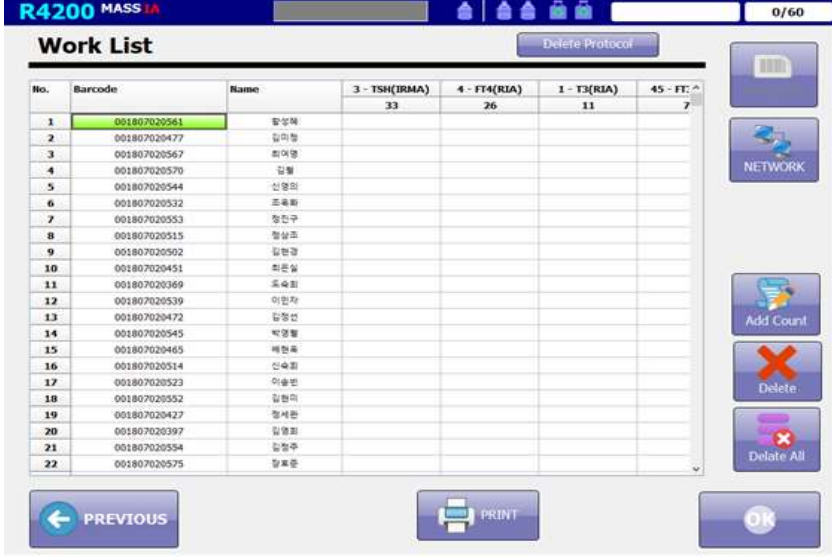

Click 'the make worklist button' on screen **'4.2.3 Protocol List'** to display the worklist. The screen list that appears basically shows the barcode and name information of the previously performed sample. If you want to delete the previous information, click delete all. There are two ways to add sample as shown in the table below.

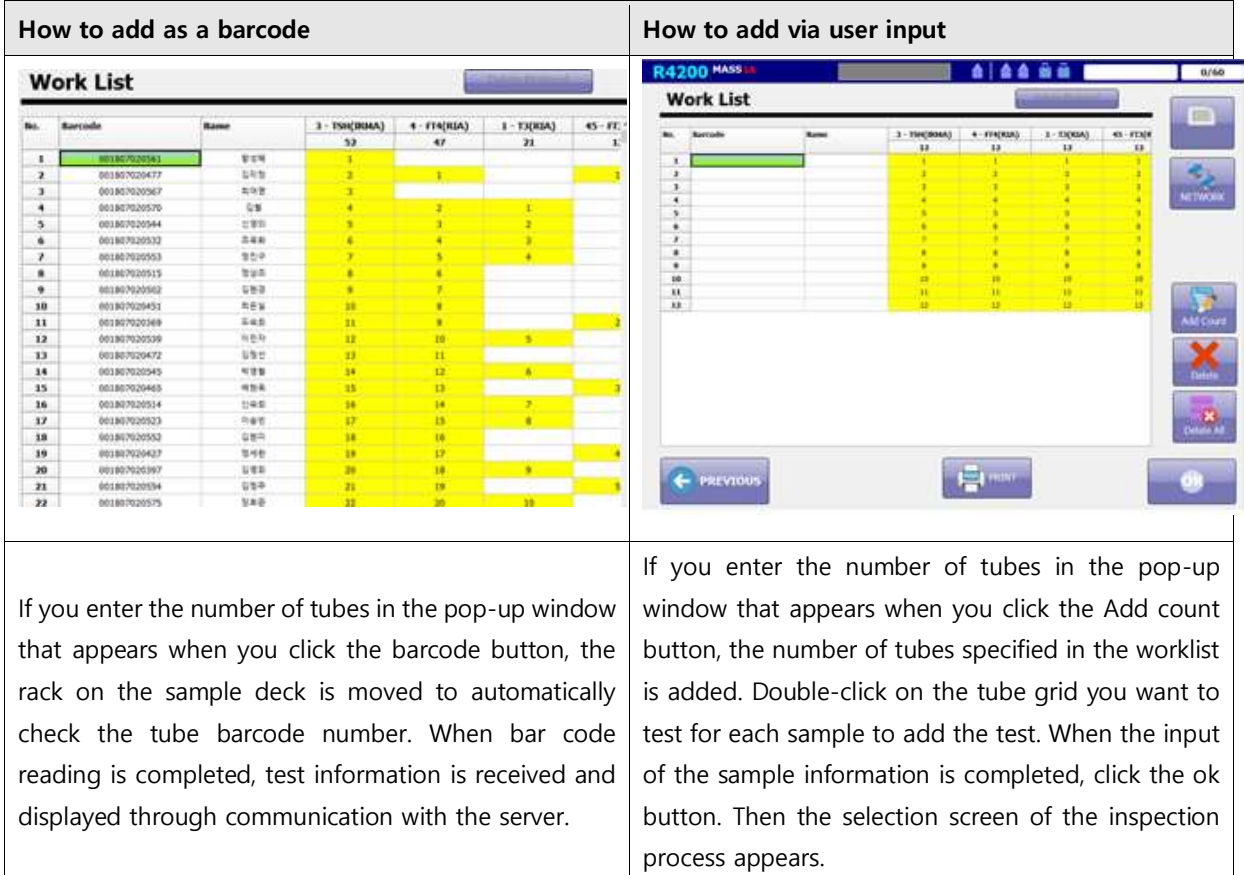

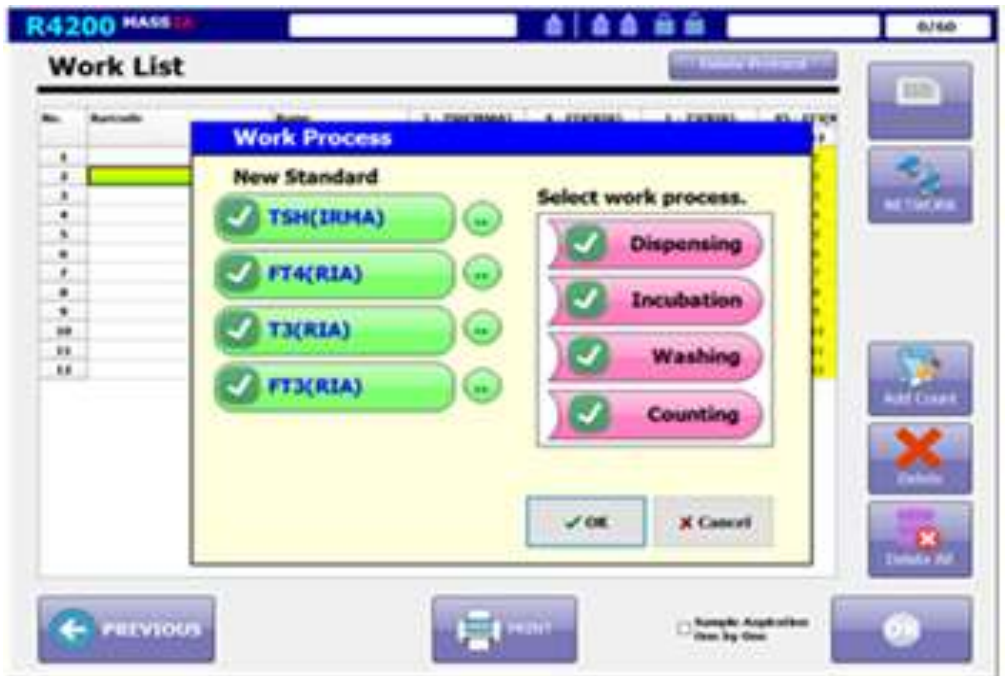

If you press the ok button on the worklist screen, the screen for selecting the inspection process appears as shown above. If you do not check the item in 'the new standard', use 'Standard CPM' of the previous test. Confirm the CPM by pressing the **'..'** button. In Select work process, it is possible to proceed by selecting the desired test among the Dispensing, Incubation, Washing, and Measurement items. When the setting is completed, press the OK Button.

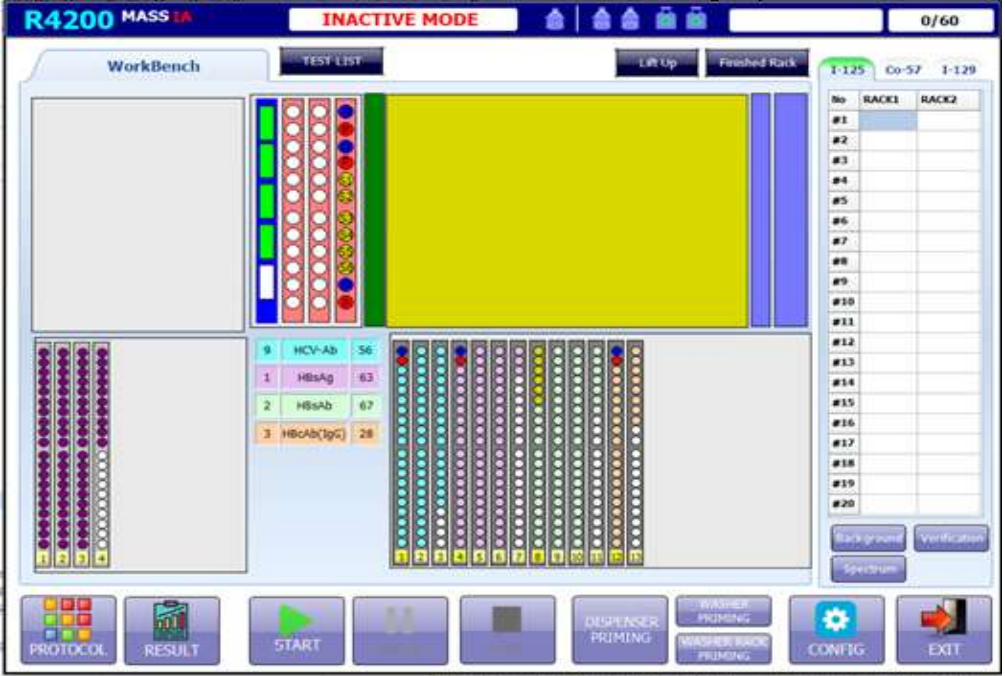

On the screen, the test layout is displayed based on the assay process selected above. Prepare the reagents as shown on the screen, and press the play button to start the test.

#### <span id="page-21-0"></span>**4.2.6 Test Results**

If you click "RESULT" button on the Main view, the following list of results by date is displayed. Select a test and click the "RESULT" button to display the result screen.

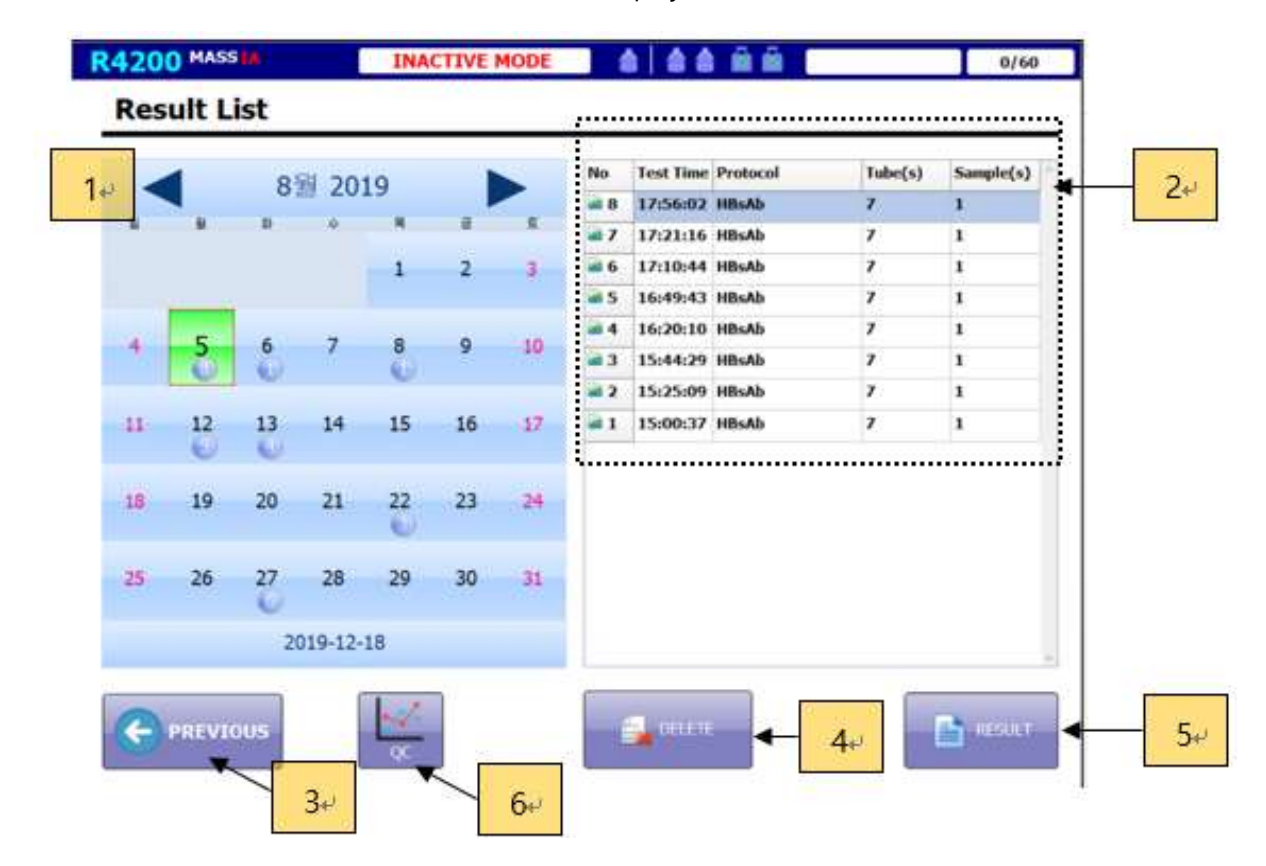

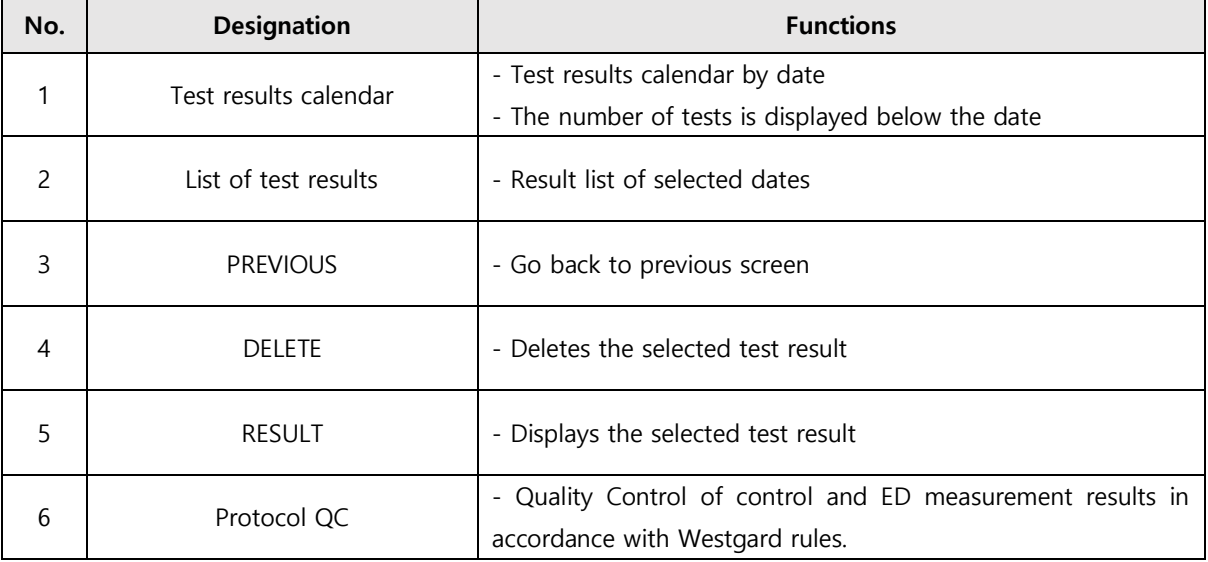

(1) Quantitative Assays

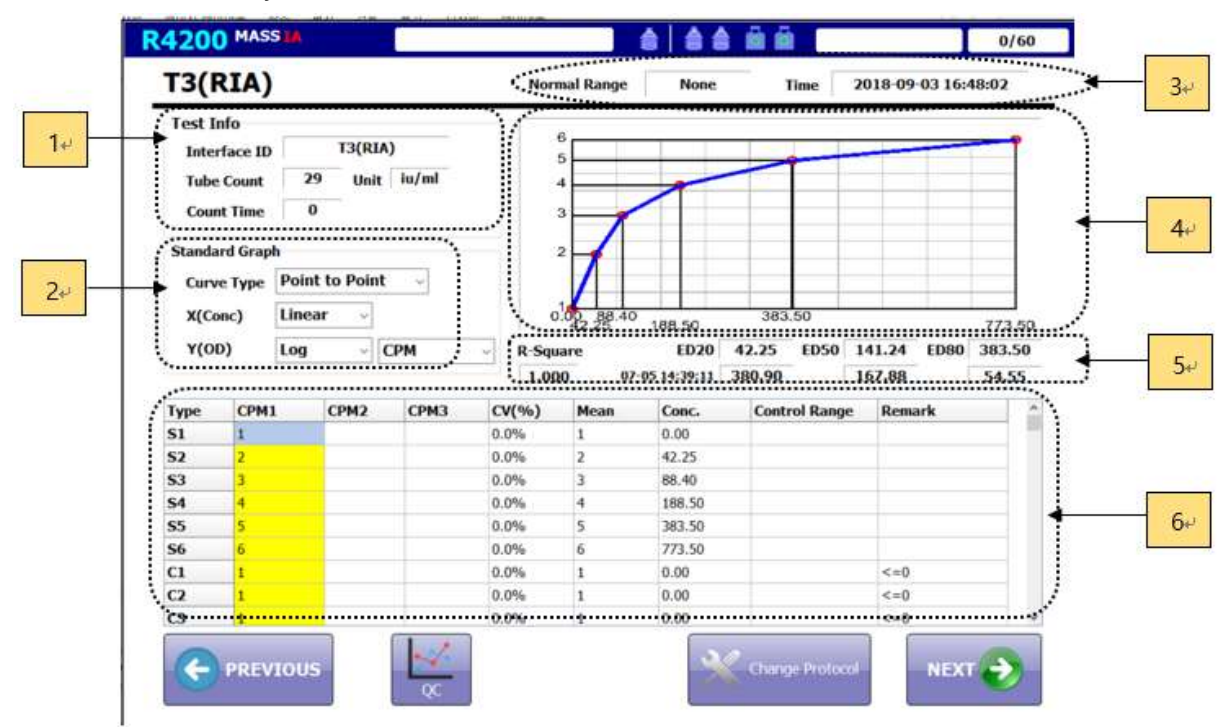

The CPM of the measured reagent is displayed, and the part marked in yellow is the data that the user can modify. When the data is modified, the concentration is calculated immediately. If the calculation fails, the phrase "Regression Fail" appears in the graph window.

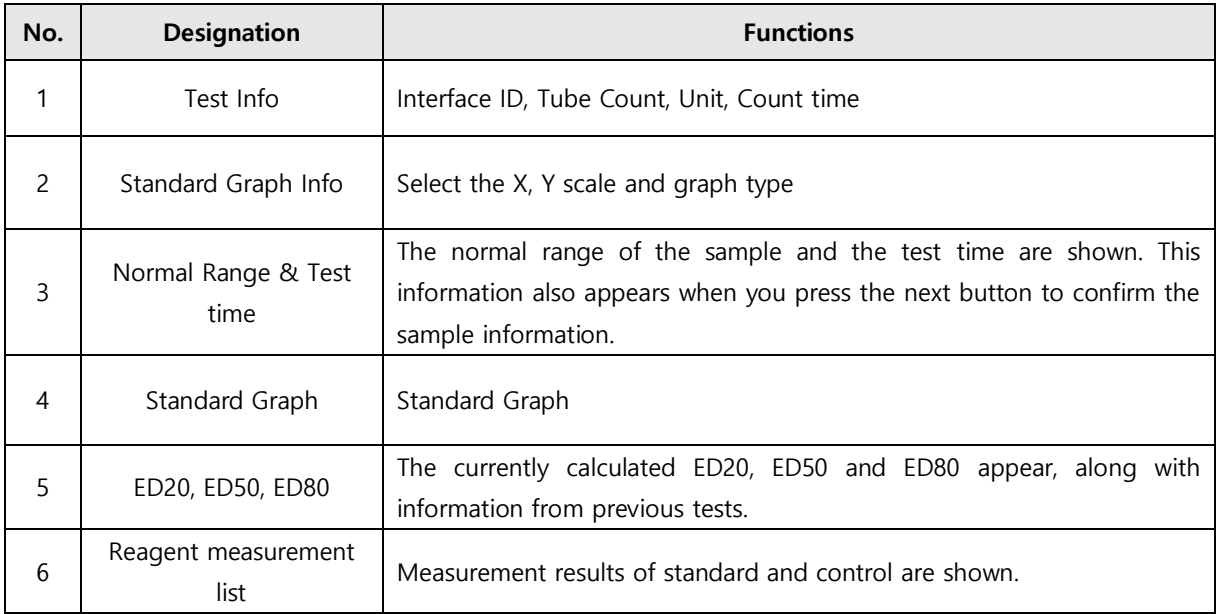

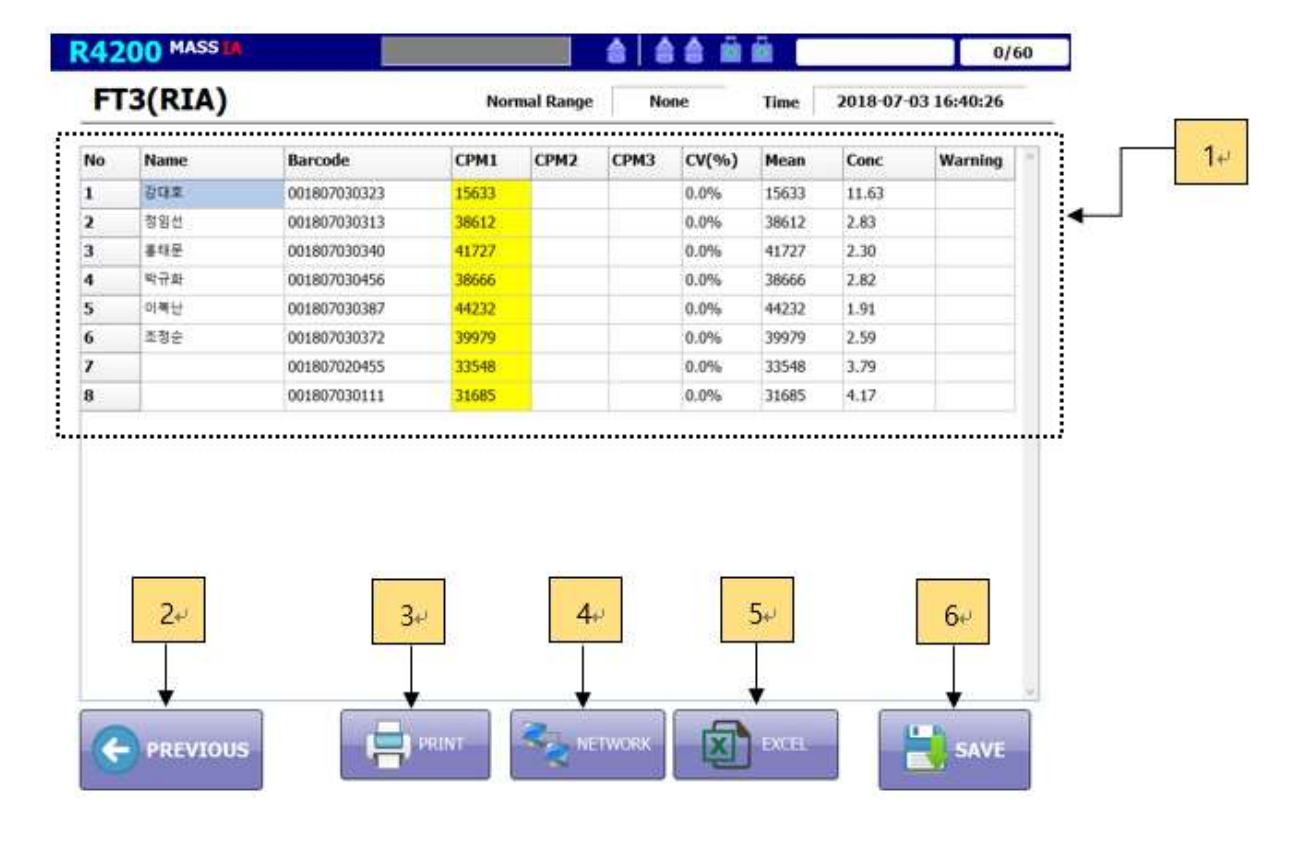

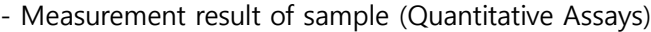

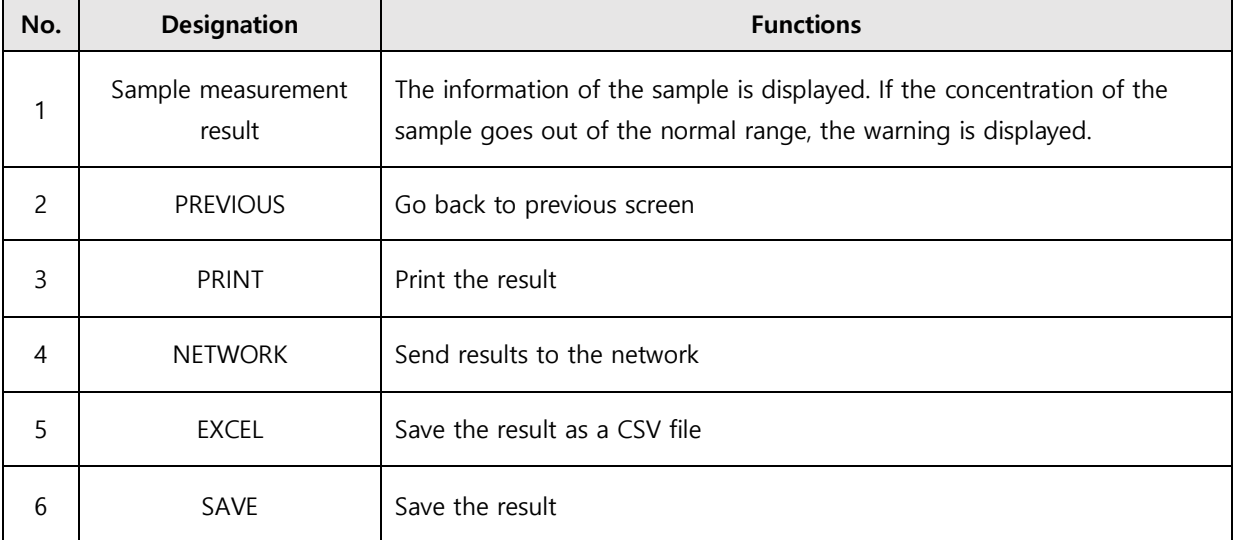

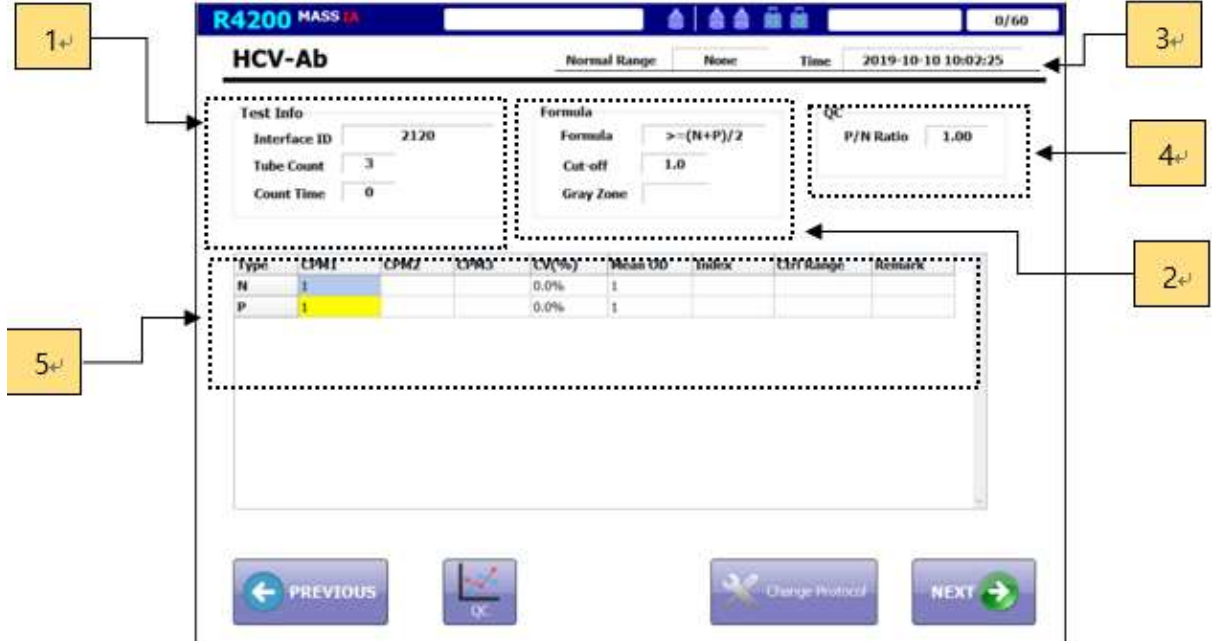

(2) Qualitative Assays

Similar to the quantitative test, the CPM of the measured reagent is displayed, and the yellow portion is the data that the user can modify. When the data is modified, the concentration is calculated immediately. If the calculation fails, "Regression Fail" appears in the graph window.

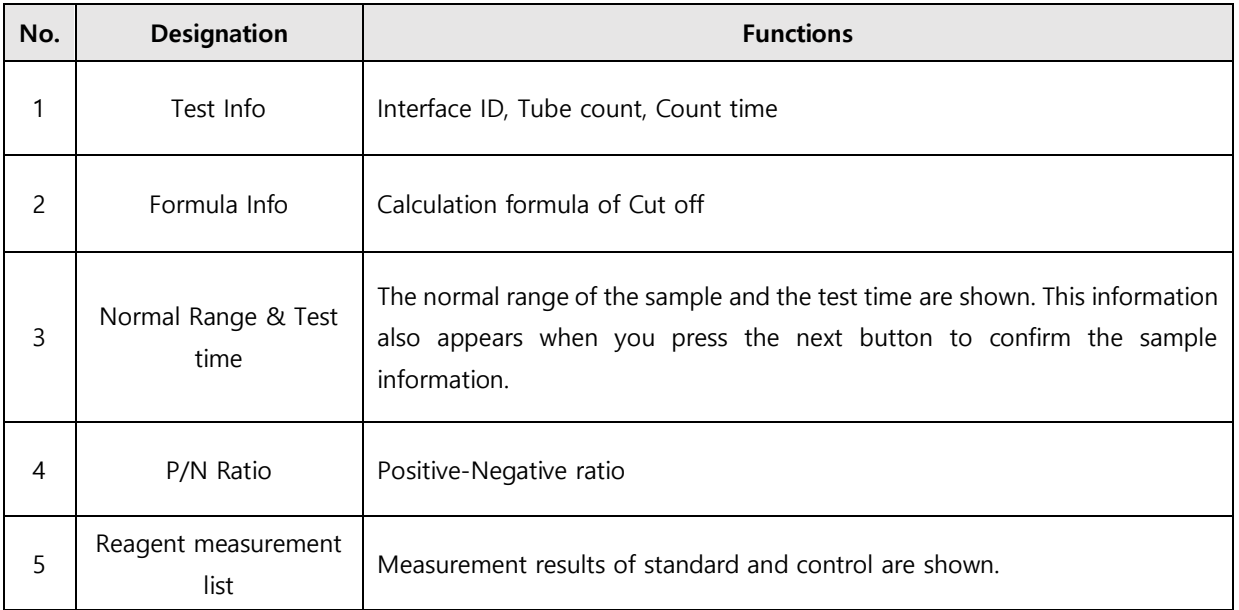

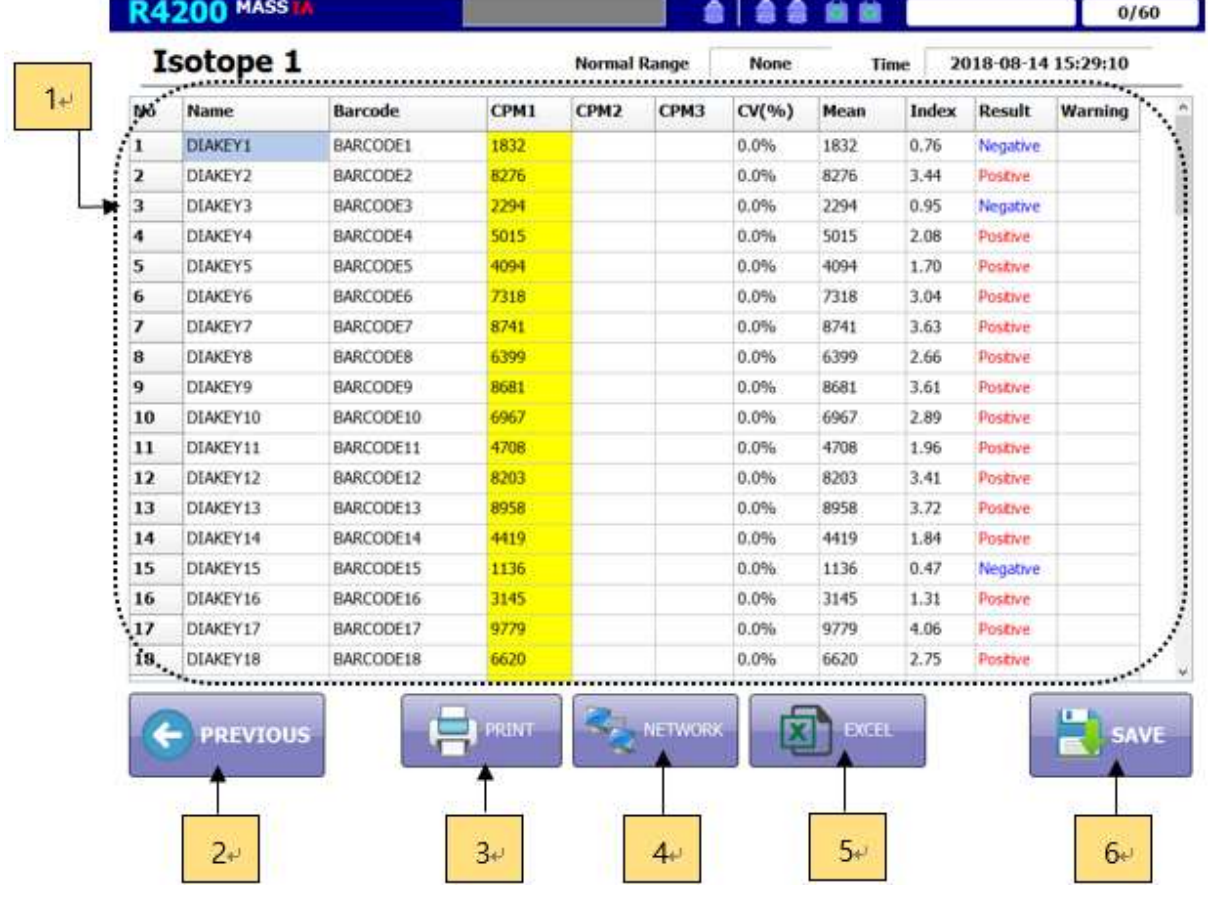

- Measurement result of sample (Qualitative Assays)

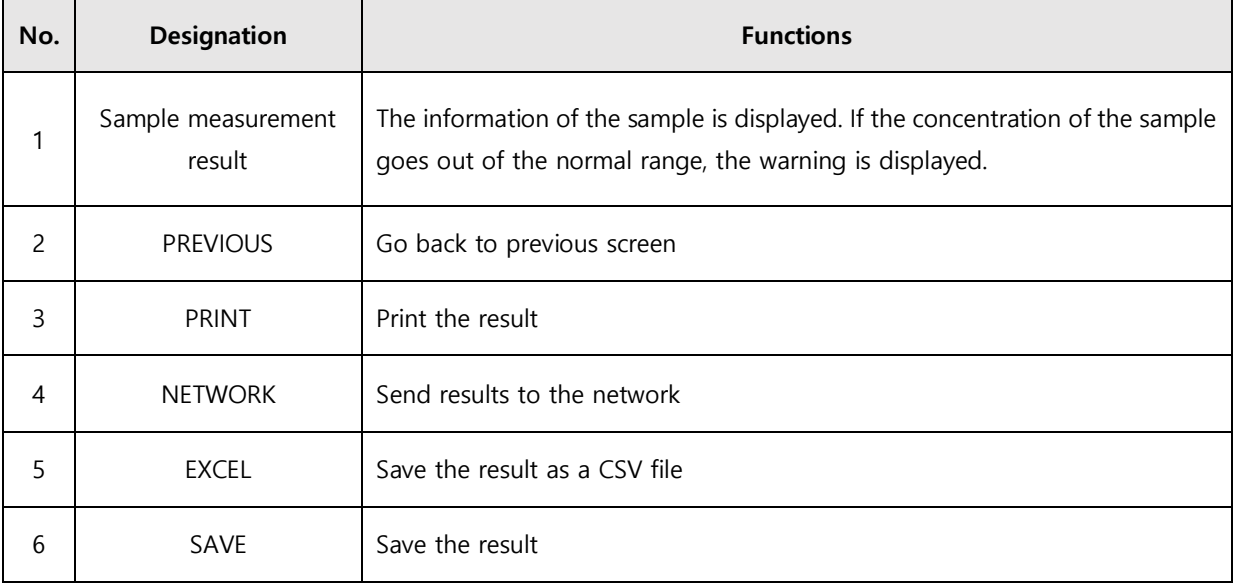

#### <span id="page-26-0"></span>**4.2.7 Config**

By default, if the input box is yellow, it is stored in memory as the value used in the operation of the instrument. The white input box simply inputs a value to test the operation of the equipment and is initialized when the program is restarted.

#### (1) Dispenser #1

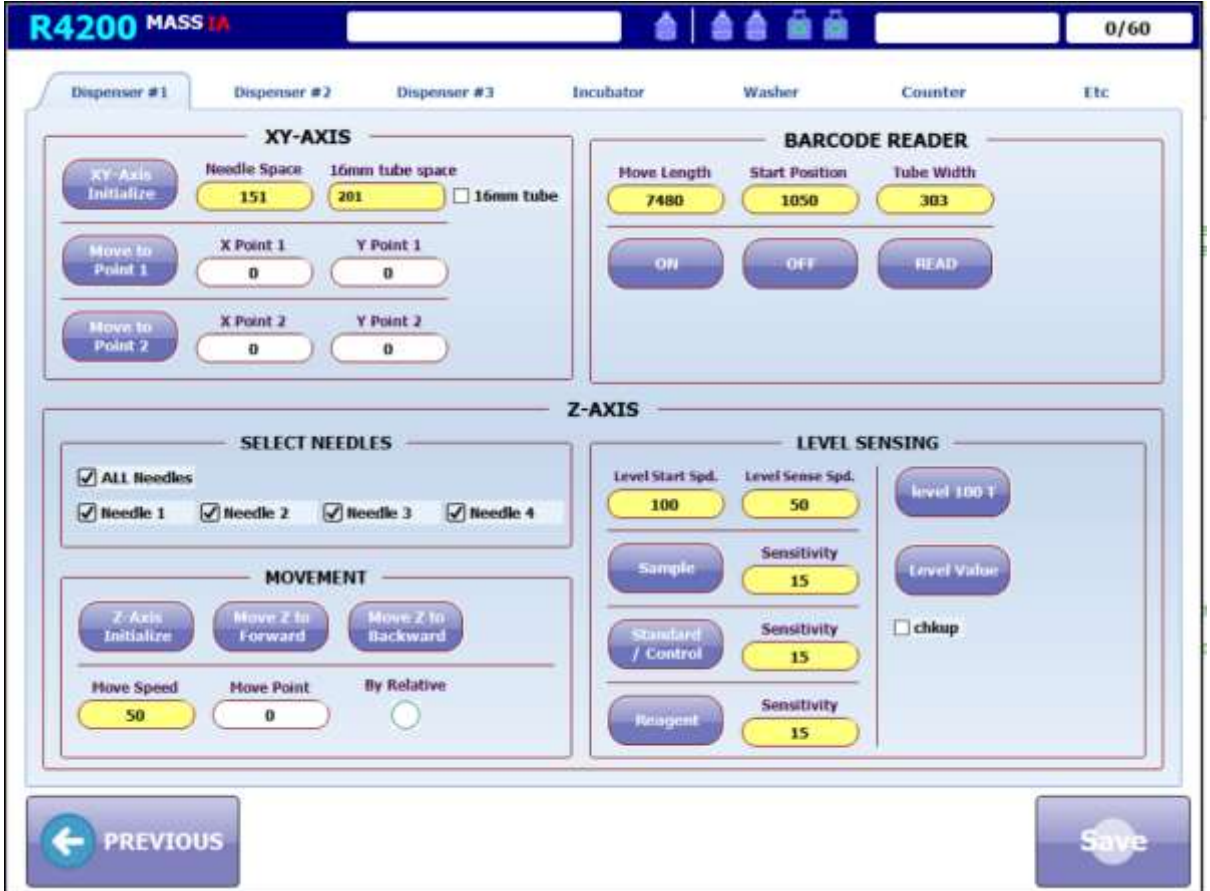

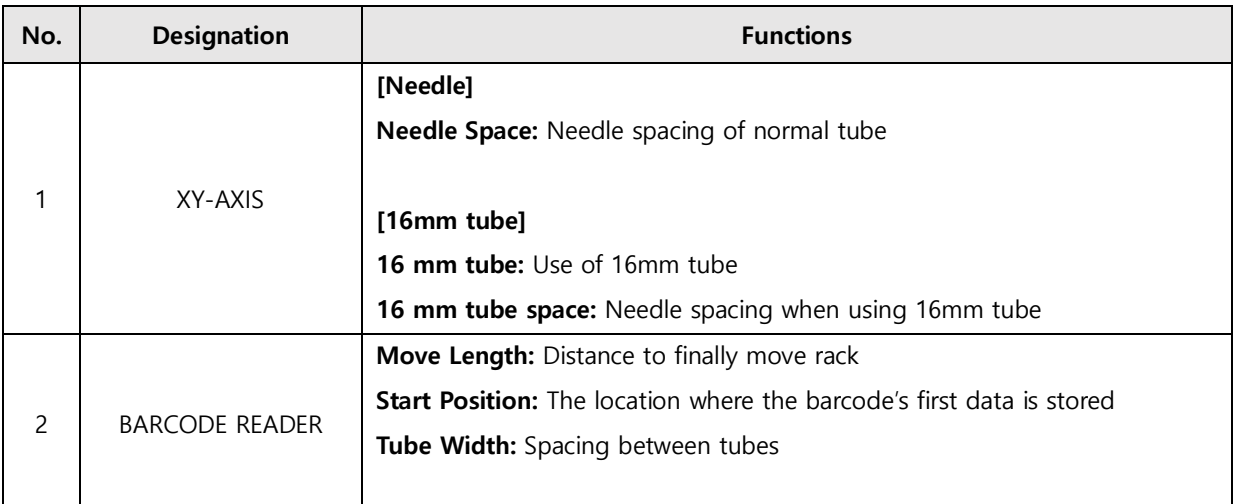

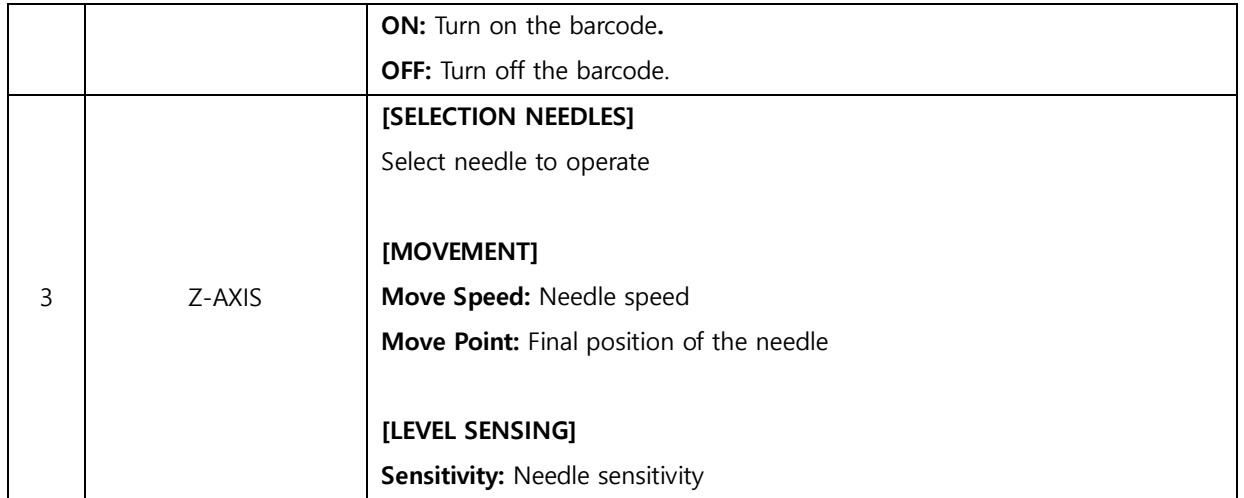

#### (2) Dispenser #2

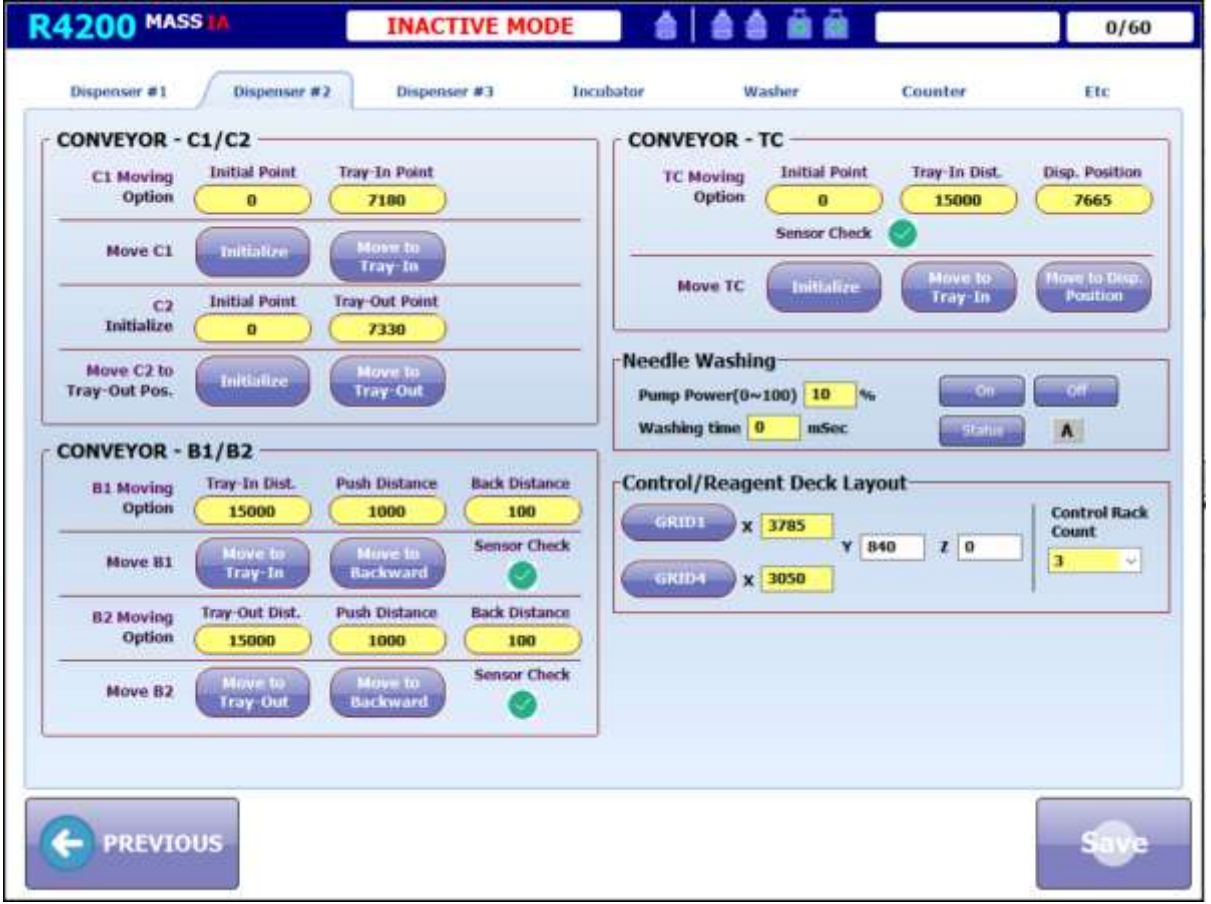

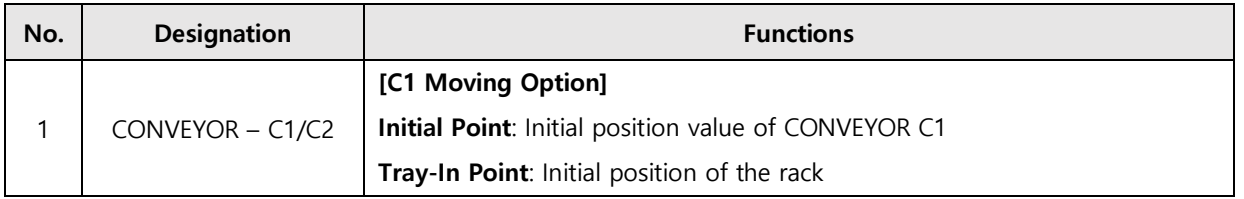

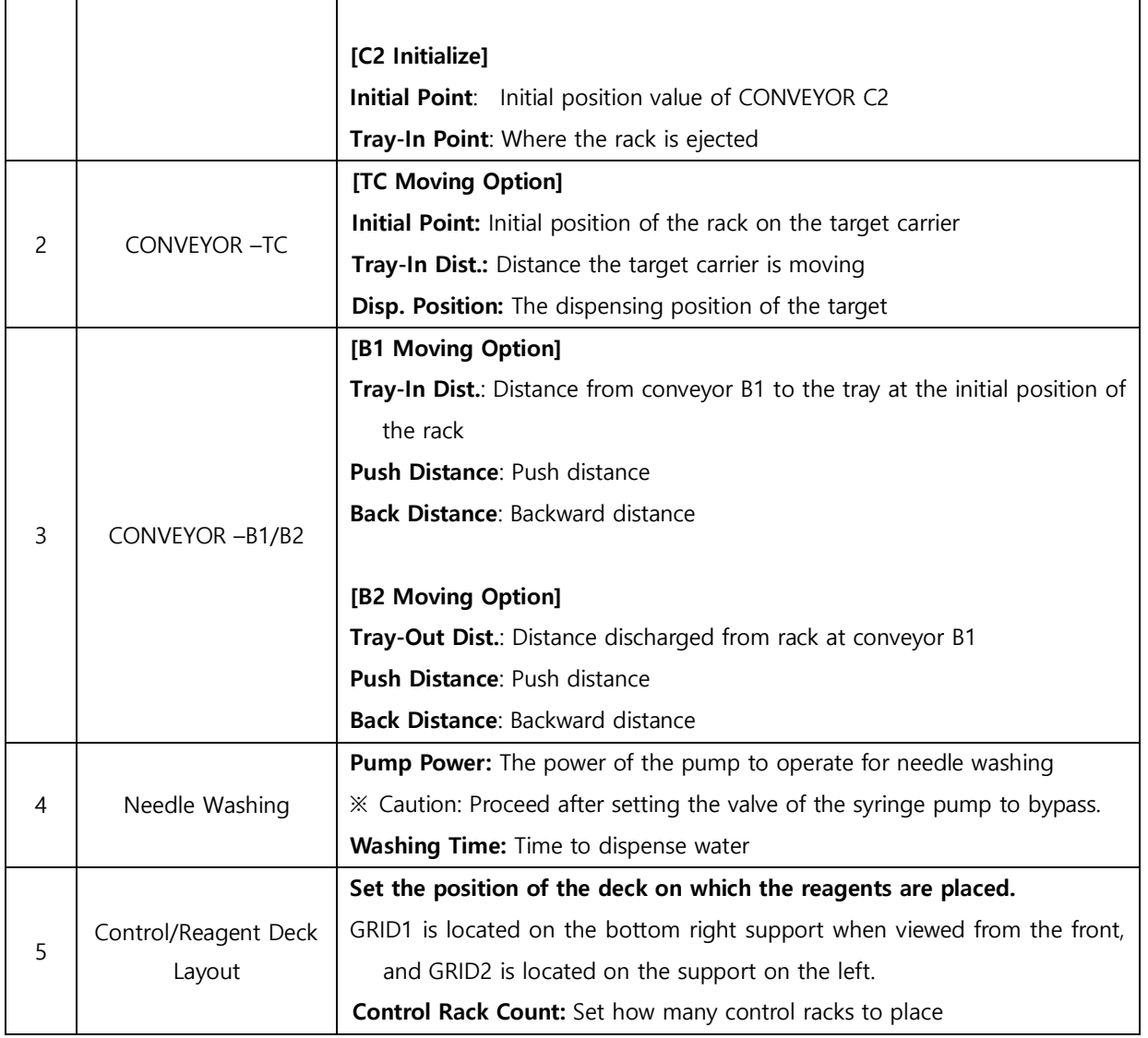

(3) Dispenser #3

| Aspiration/Dispensing<br>Aspiration<br>Comm.<br>Syringe<br>Pump<br>Aspi, Layer<br>Disp. Layer<br>Vial<br>Type<br>図2 図3 図4<br>$\boxdot$ All<br>日1                                                                                                    | <b>Multi Dispensing</b><br><b>Multi Dispensing Volume</b><br><b>Multi Dispensing Tube Count</b><br>4 tube factor | 1.00                                                         | 950<br>20                                    |
|----------------------------------------------------------------------------------------------------|----------------------------------------------------------------------------------------------------|--------------------------------------------------------------|----------------------------------------------|
| <b>THE</b><br>Valve Devellon<br><b>OutPut</b><br><b>O</b> Input<br><b>Bypass</b><br>Appleation<br>Volume<br><b>OutPut</b><br>○ Input<br>100<br>ut.<br><b>Departing</b><br>Sample/Reagent/Washing Chamber Position<br>Control<br>N.Wash<br><b>Sample</b><br>Target<br>Reagent<br>turt (<br>10th Rack<br>$Y$ 450<br>Rack, Tube<br>$x$ 130<br>2330<br>$\mathbf x$ | 8 tube factor<br>12 tube factor<br>16 tube factor<br>20 tube factor                                              | 1.01<br>1.02<br>1.03<br>1.04<br>1.06<br>1.07<br>1.10<br>1.11 | 1.05<br>1.05<br>1.09<br>1.14<br>1.12<br>1.13 |
| <b>Lirst Tube</b><br>$Y$ 3305                                                                                                    |                                                                                                    |                                                              |                                              |

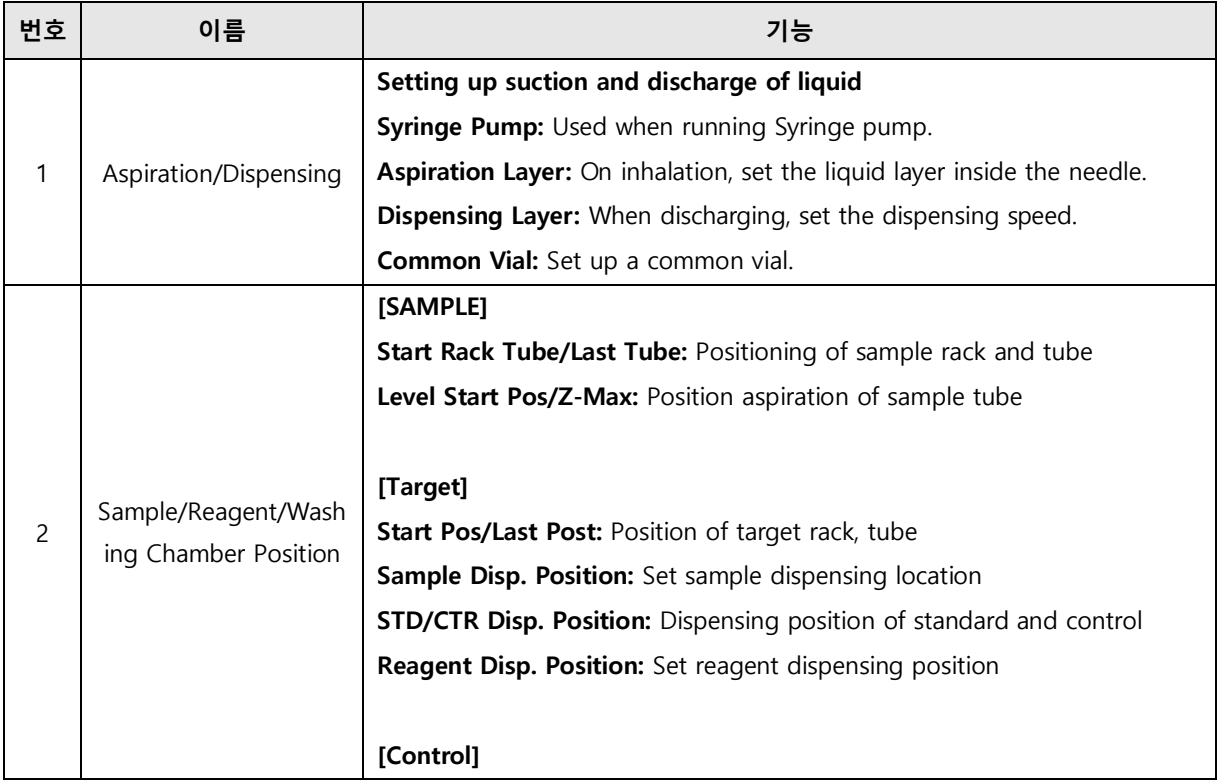

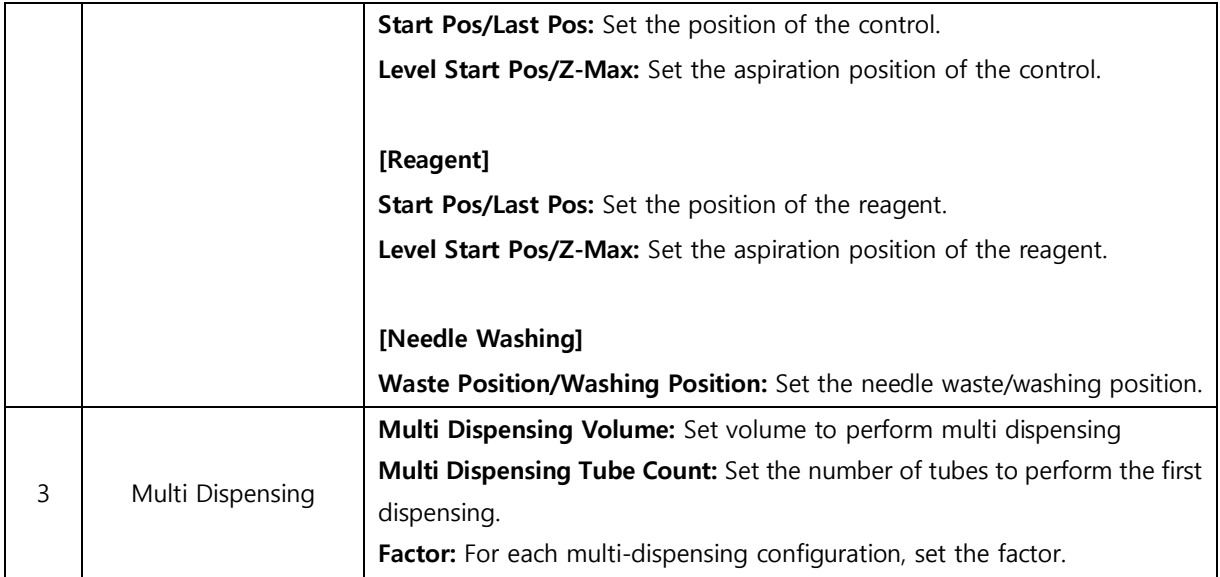

#### (4) Incubator

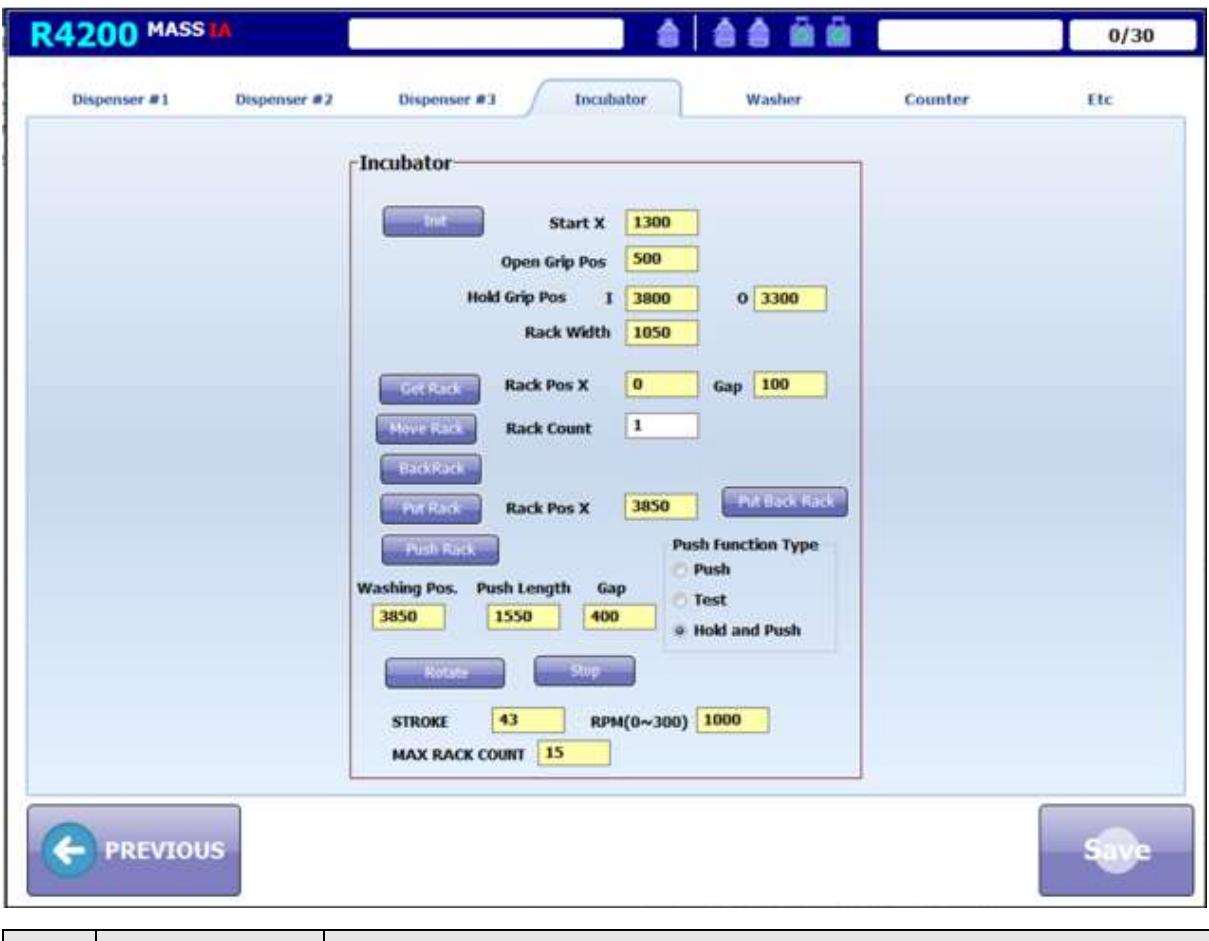

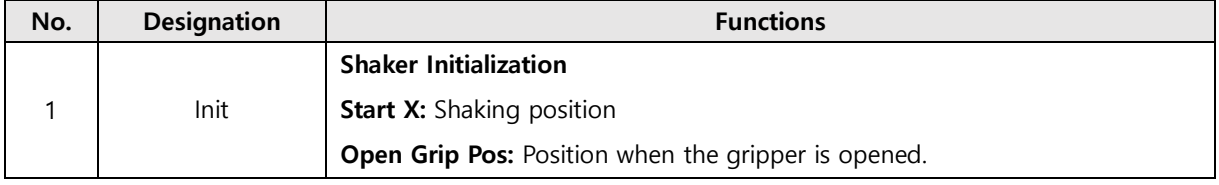

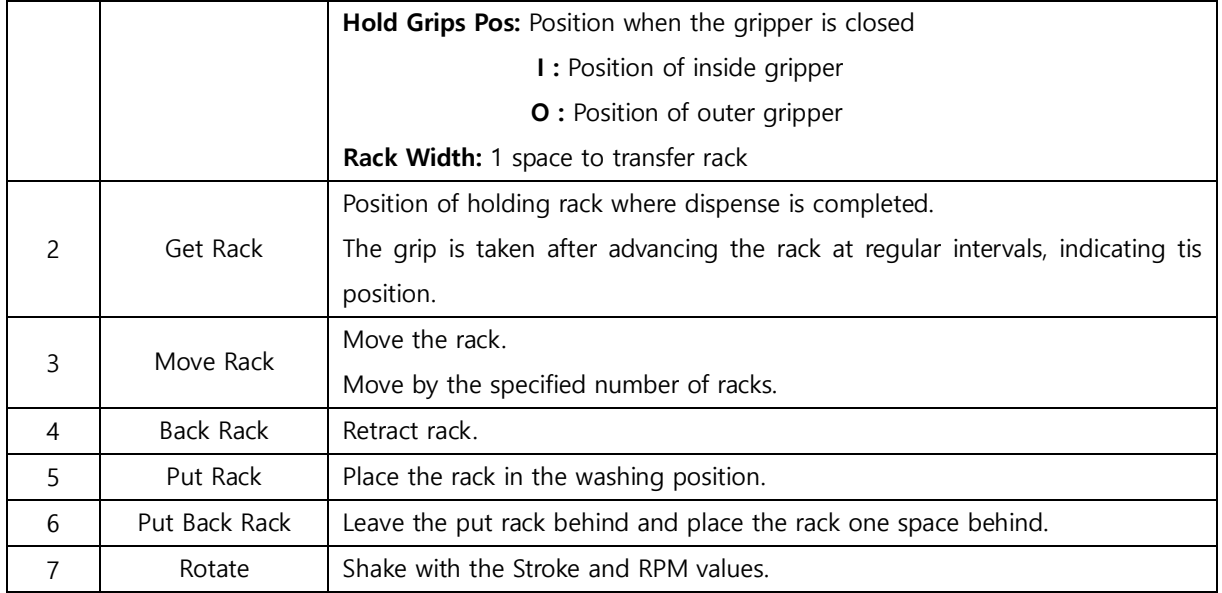

#### (5) Washer

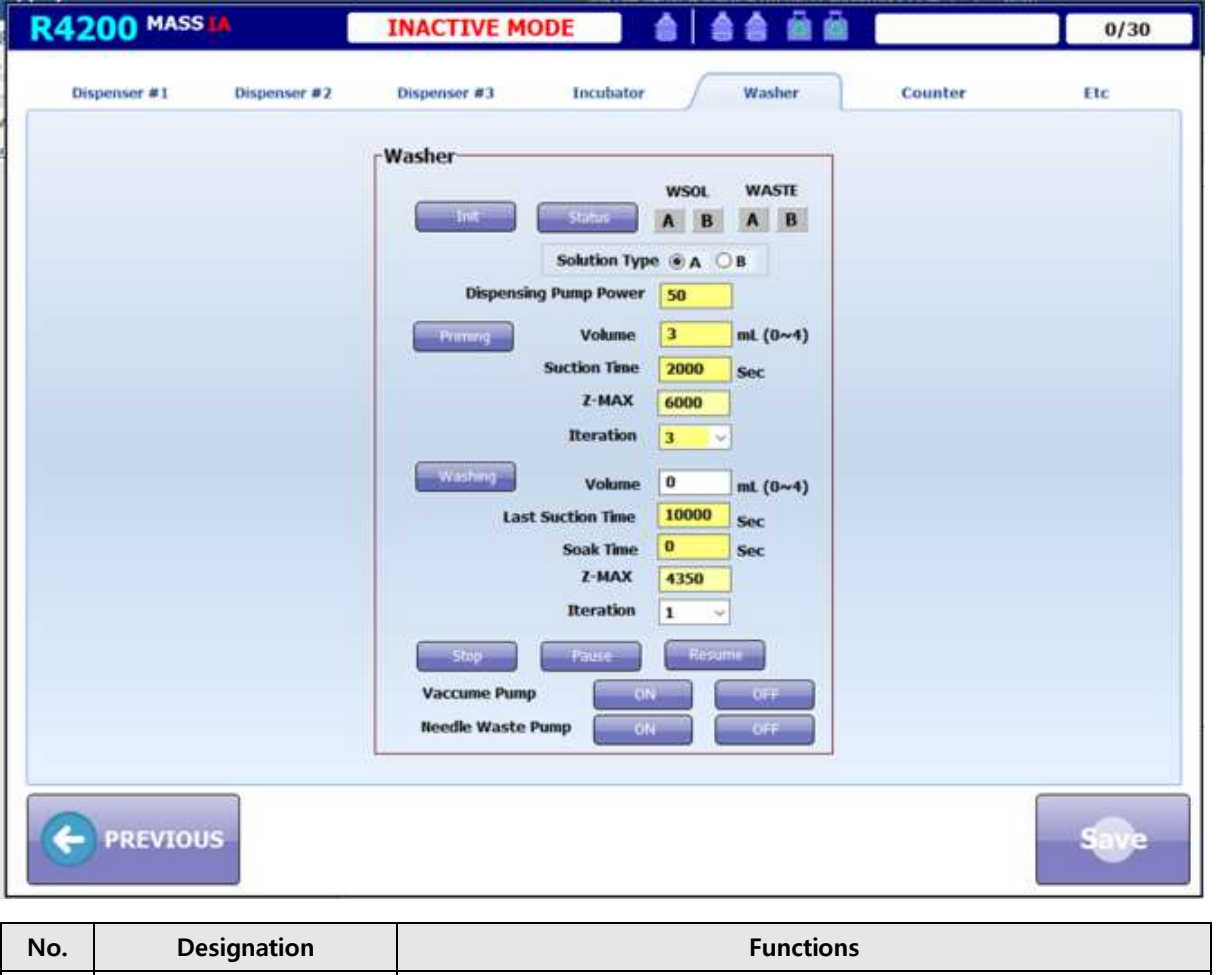

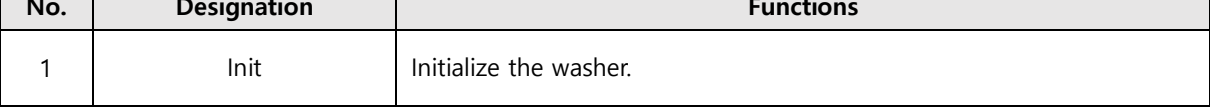

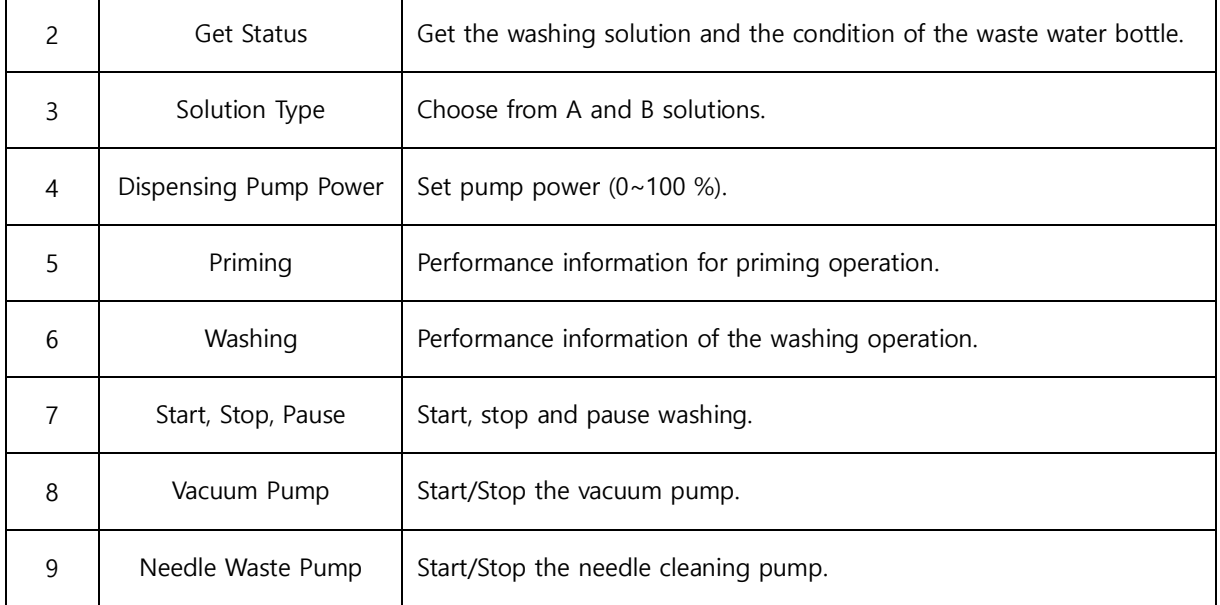

#### (6) Counter

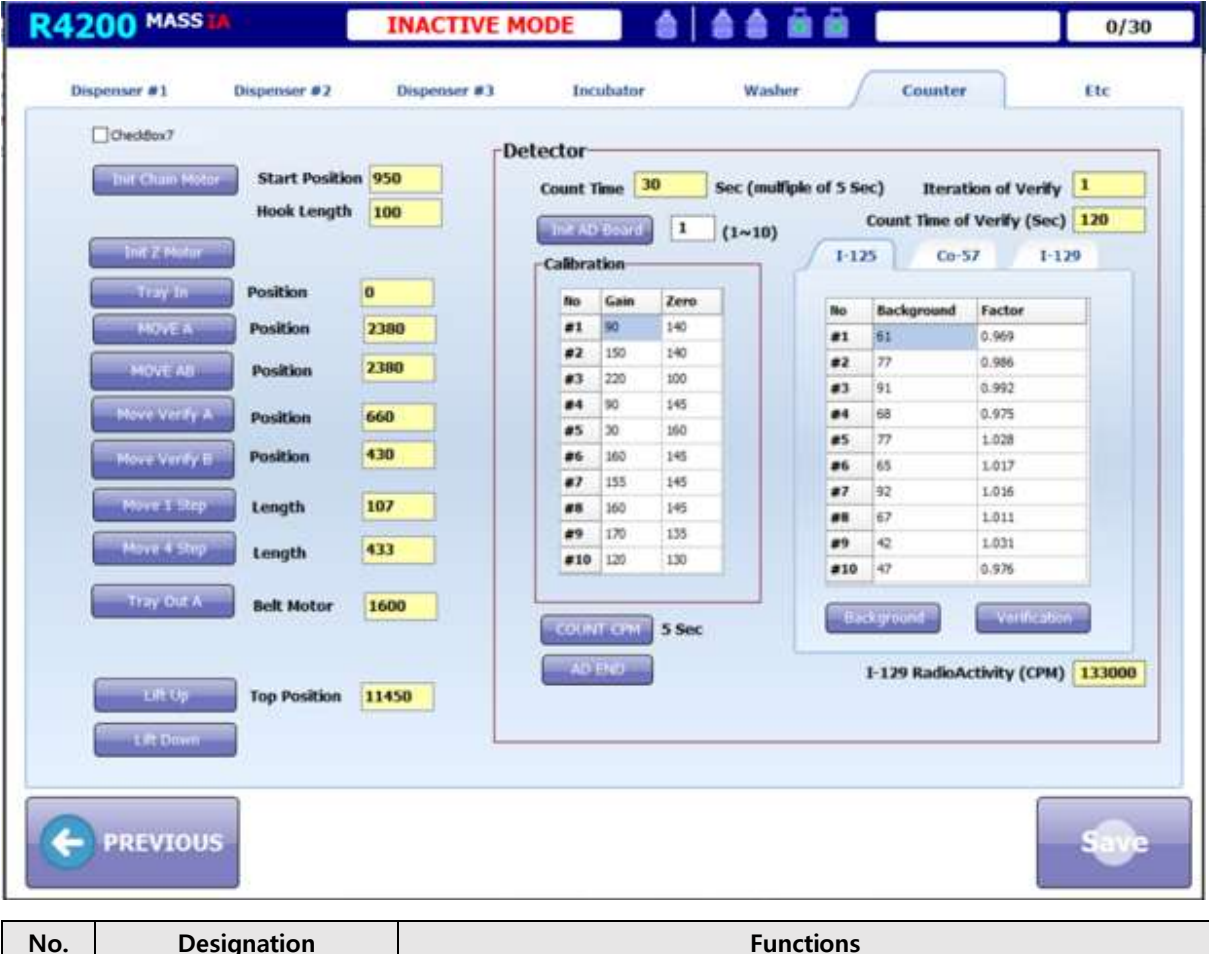

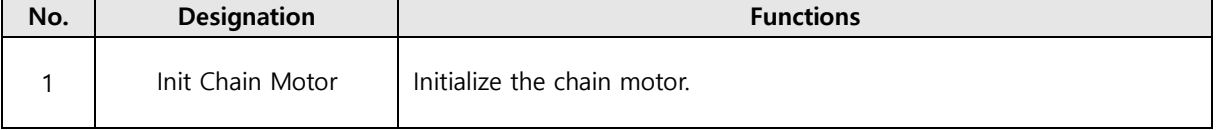

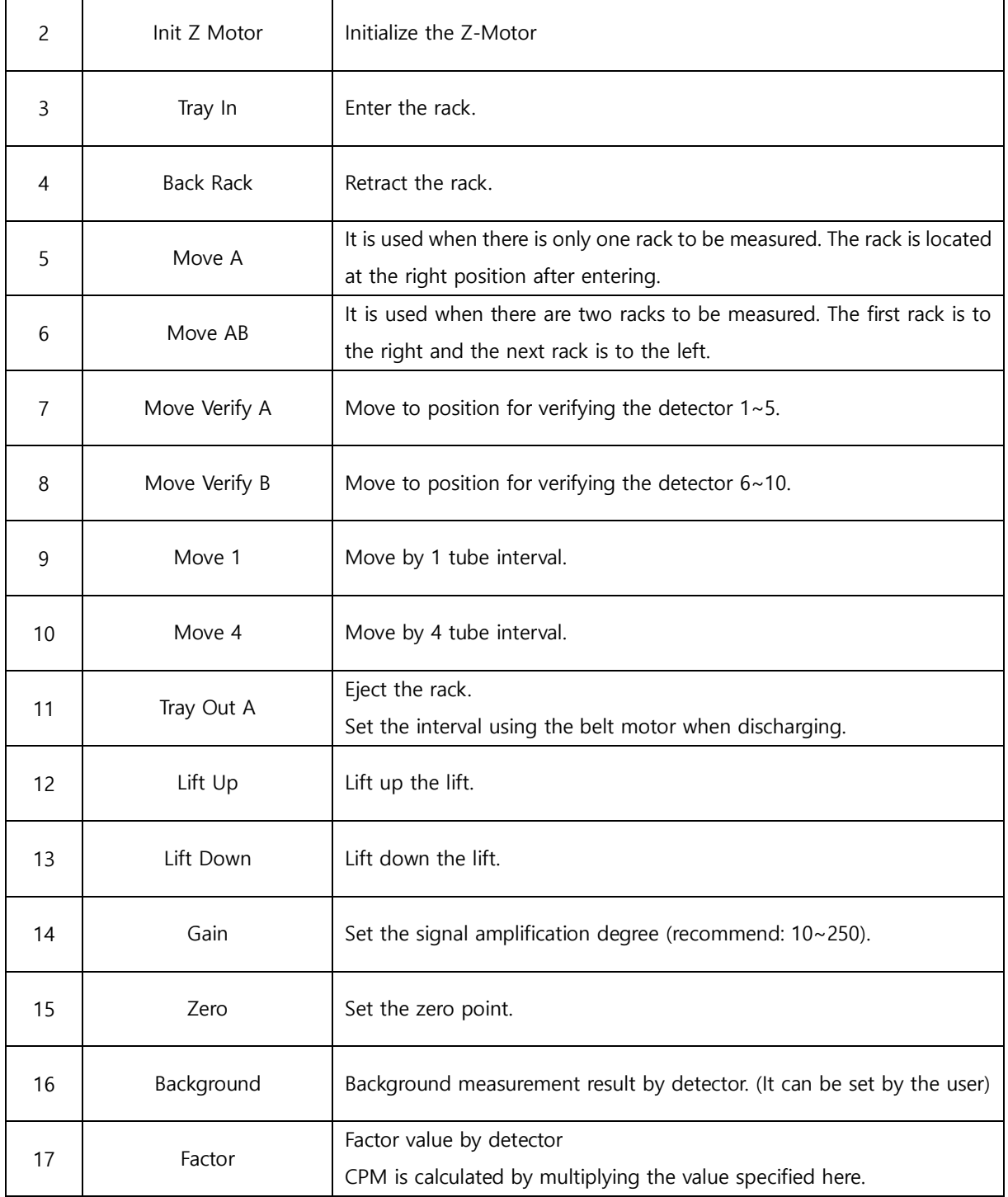

#### (7) Etc

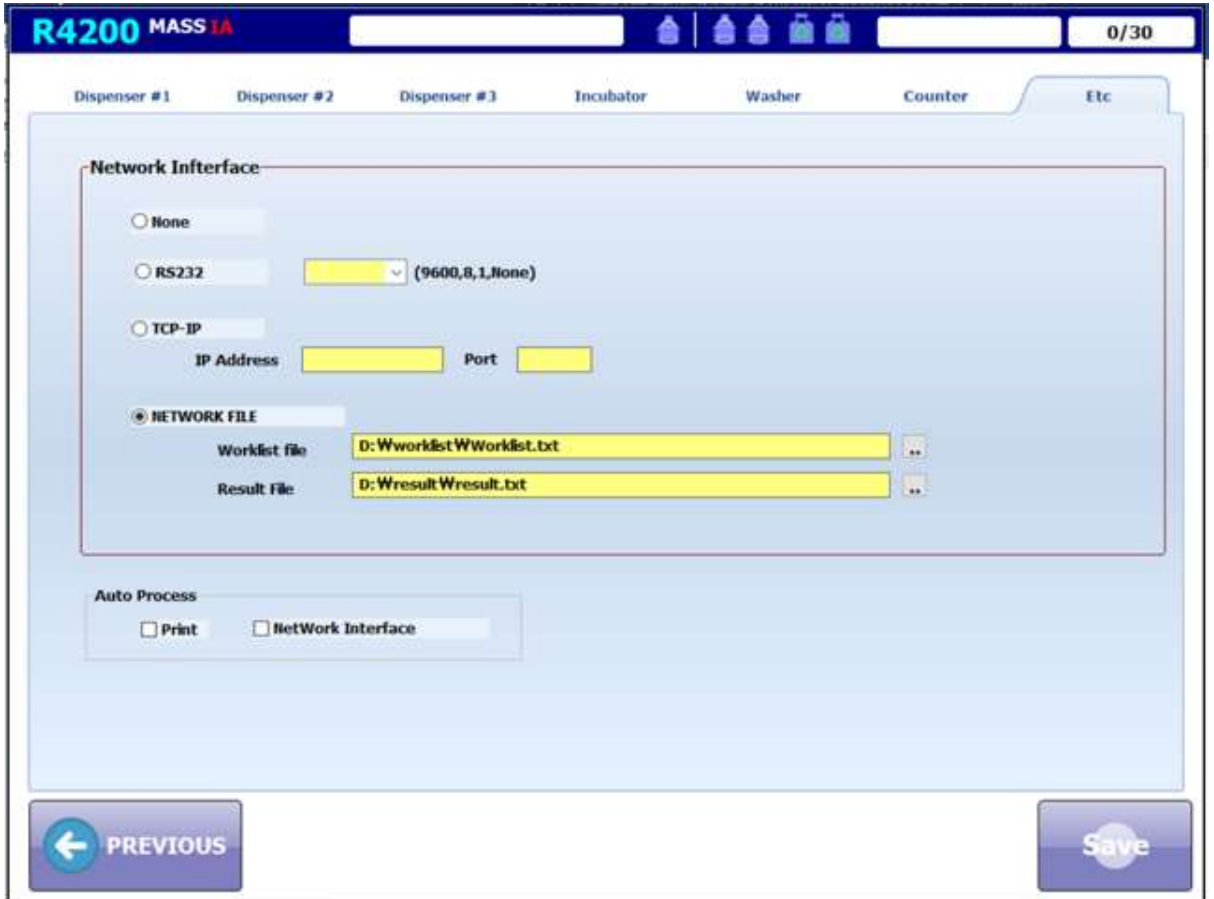

Set up the network interface.

RS-232, TCP-IP, and Network File can be specified, and this device can be bidirectional interface.

When the test is complete, you can choose whether to automatically send the results to the print and network interfaces.

The network interface is based on RS-232

## <span id="page-35-0"></span>**5. Maintenance**

#### <span id="page-35-1"></span>**5.1 Dispenser Module**

- Please check regular testing of the dispenser module to determine if it is normal or faulty.

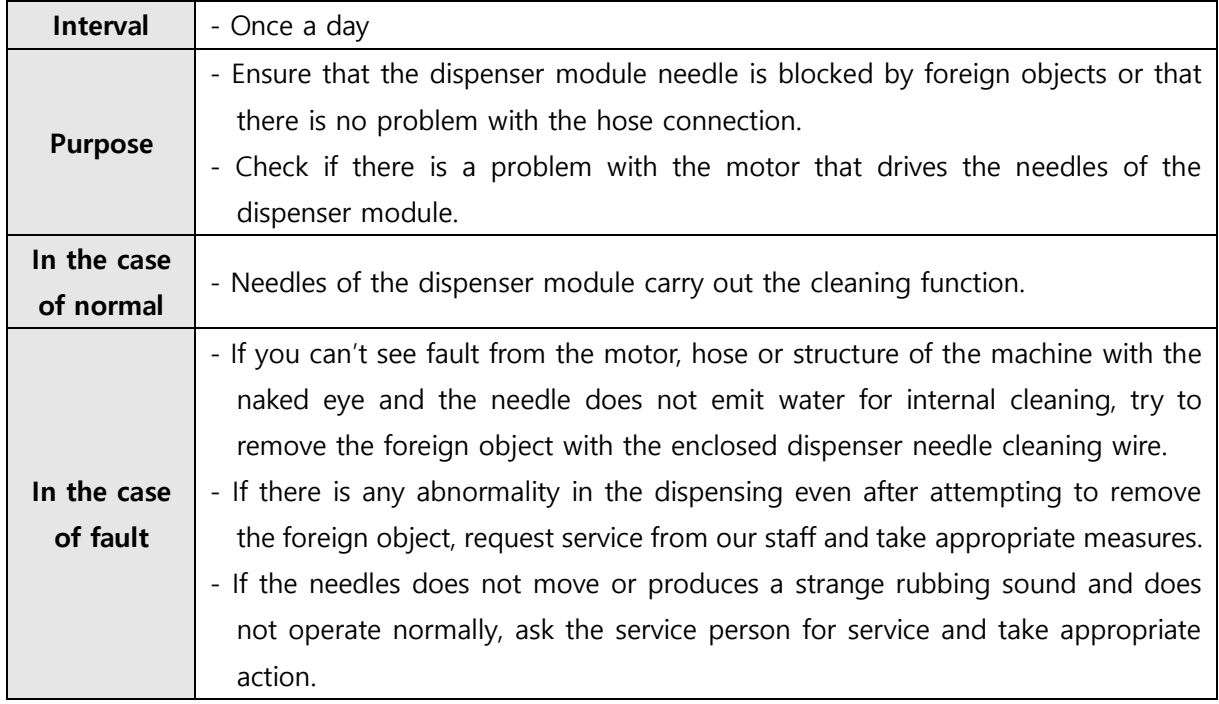

#### <span id="page-35-2"></span>**5.2 Shaker Module**

- Apply power to the instrument and run the MESSIAH R4200 manager program to check whether the shaker module is normal or abnormal.

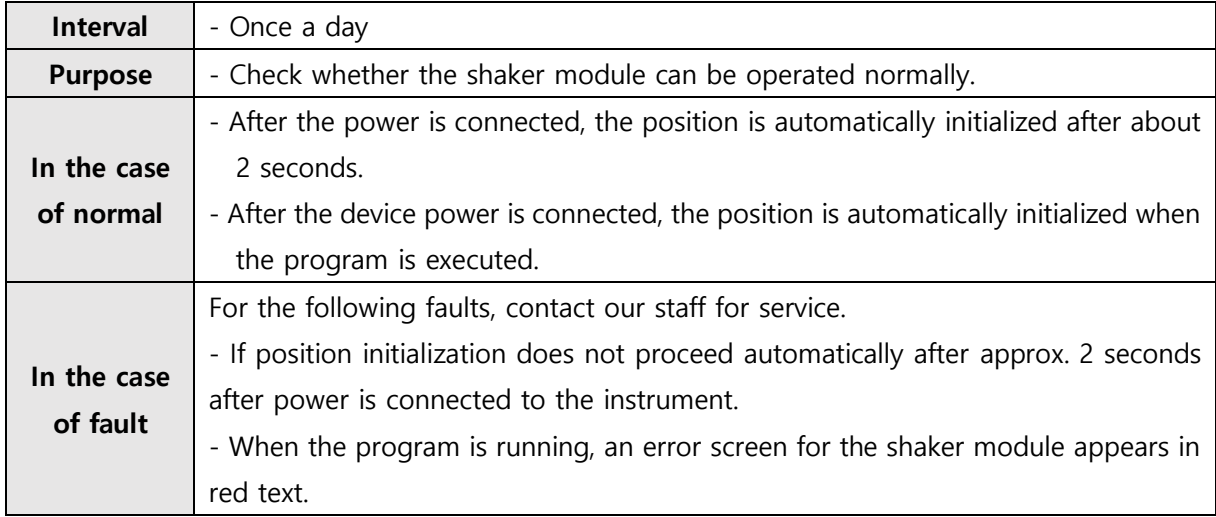

#### <span id="page-36-0"></span>**5.3 Washer Module**

- Please check regular testing of the washer module to determine if it is normal or faulty.

- Perform the test using the washer module test rack enclosed with the instrument.

- Perform the test using the needle cleaning wire include with the instrument.

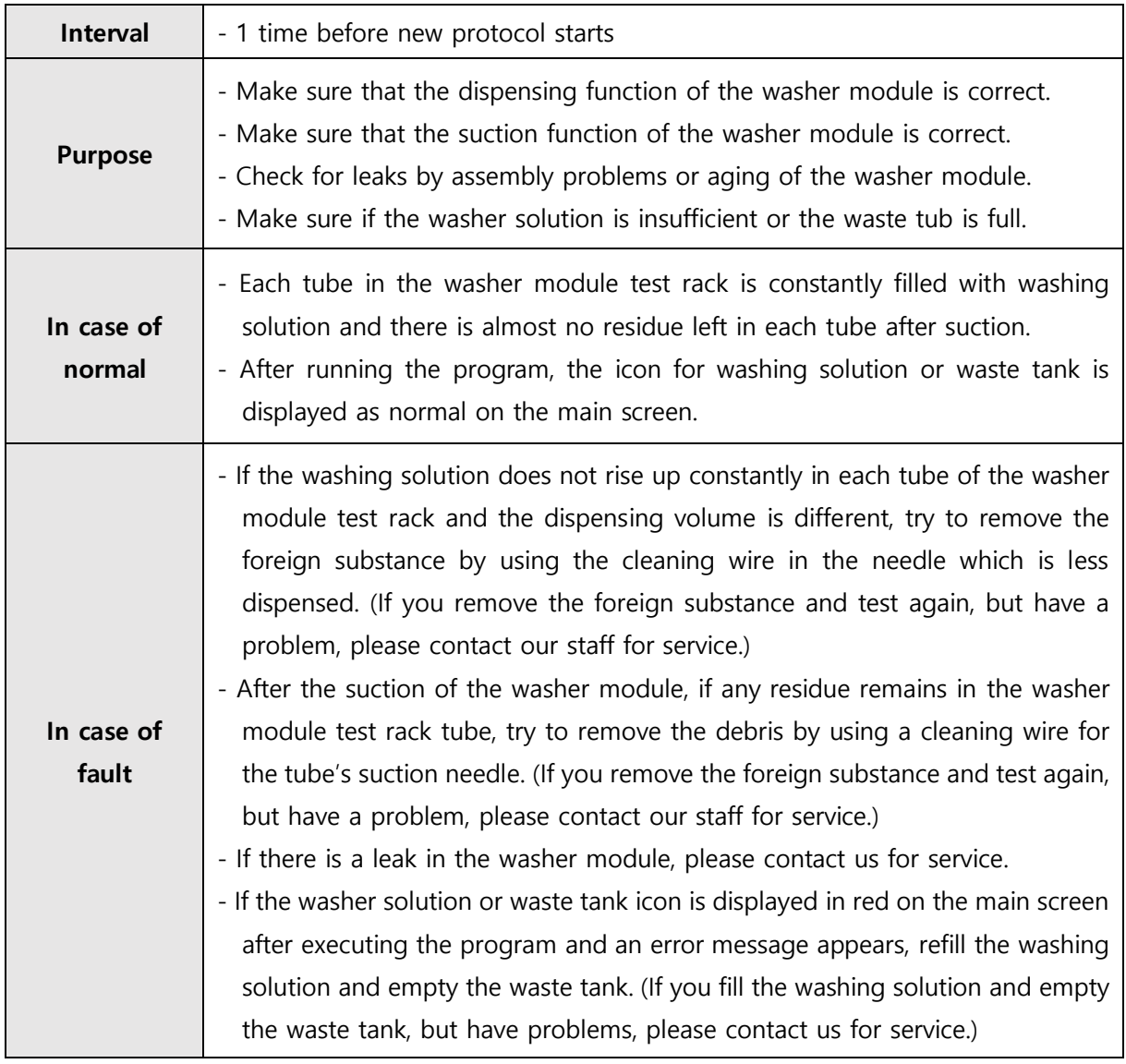

#### <span id="page-37-0"></span>**5.4 Detector Module**

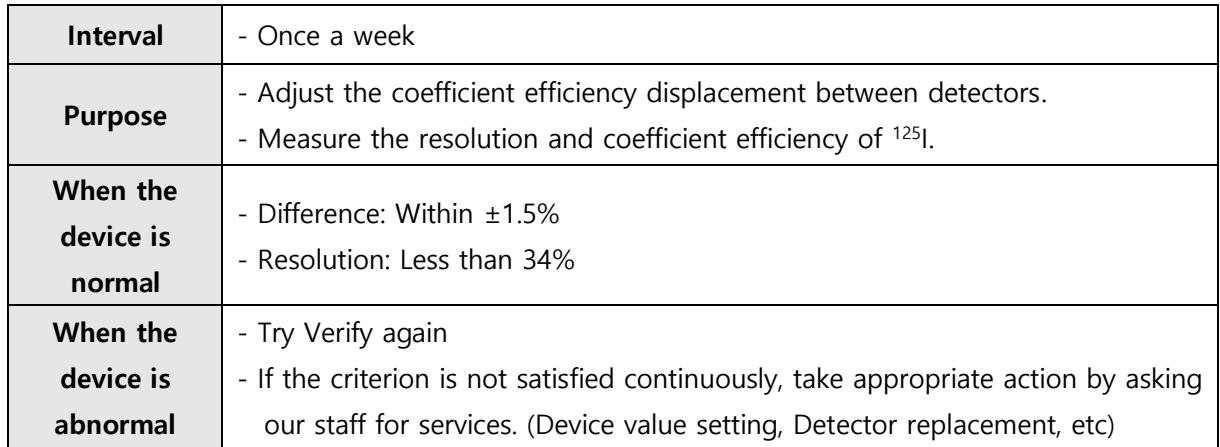

- Check and maintain the performance of your equipment with regular verify.

- Check the contamination level of the equipment with regular background measurements.

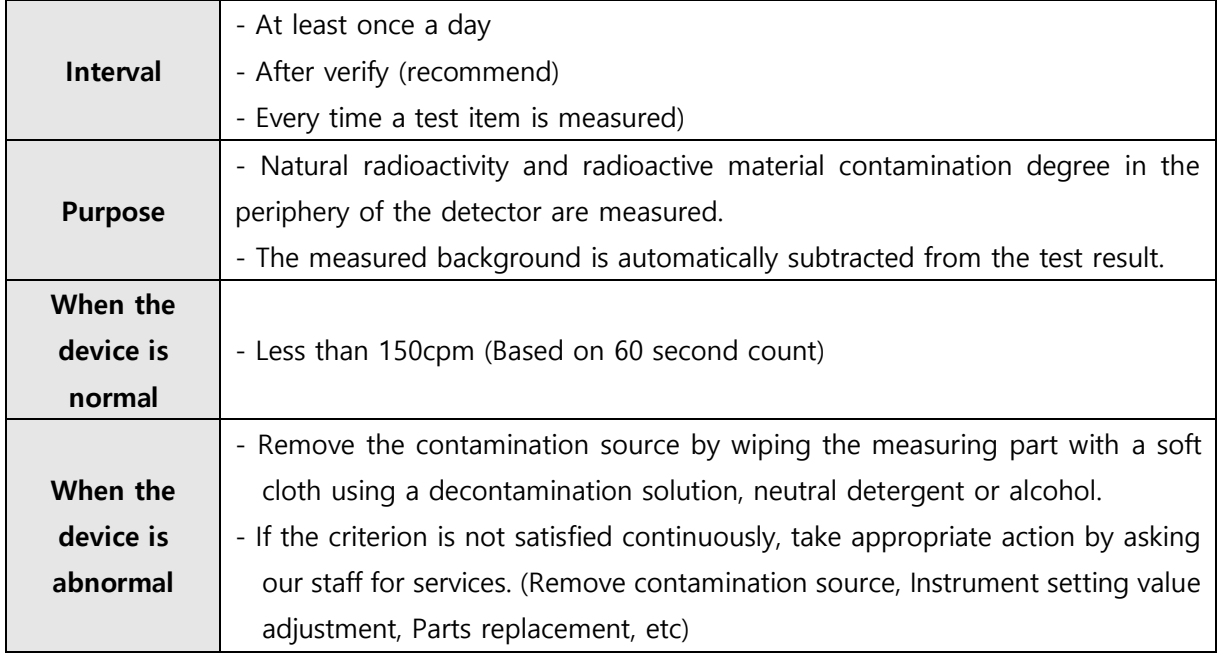

#### <span id="page-37-1"></span>**5.5 Fuse**

- When replacing the fuse, be sure to read and understand the following precautions.

Electric shock hazard

(1) To ensure continued protection from the risk of fire, replace it with a Fuse standard of the type and grade specified in this instrument. (Spec.: 250V, T6.3AL, 5x20mm, Type: Slow-Blow(Time delay)) ▸ It may cause electric shock, fire or malfunction.

**ShinJin Medics. INC Diakey.com** 

- (2) When replacing the fuse, disconnect the power cord from the instrument and disconnect it from the external power source at least one minute before operation to prevent electric shock.
	- ▸ During operation of the high-voltage power supply, the equipment may be subject to severe electric shock, which could result in physical injury or death.
- This instrument uses one overcurrent fuse and has one replaceable fuse.

(Spec.: 250V, T6.3AL, 5x20mm, Type: Slow-Blow(Time Delay))

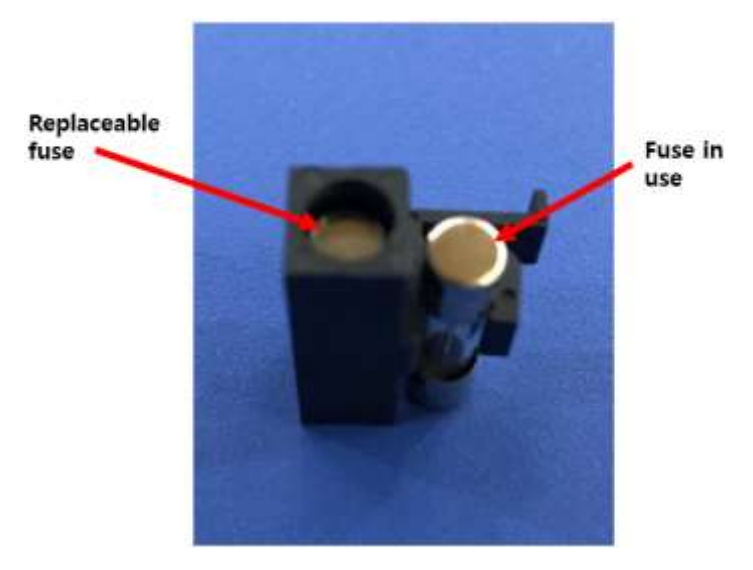

**Fuse inserted in fuse cover**

- Replacement
- ① Turn off the power at the rear of the MESSIAH r4200 and disconnect the power cord.
- ② Insert a small flat head screwdriver into the bottom of the power cord connection part and push it slightly in the direction of the arrow as shown below.

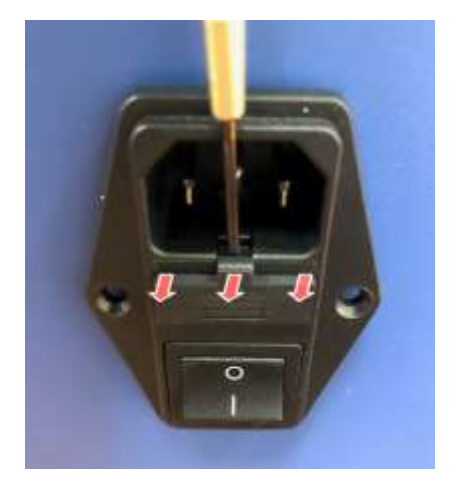

**Power cord connection at the back of the device**

- ③ Take out the fuse cover and check the condition of the fuse.
- ④ Remove the fuse to be removed from the fuse cover and replace it with a new fuse of 250V, T6.3AL, 5x20mm size.

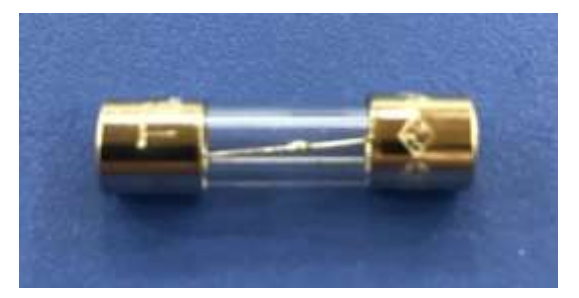

**Fuse (250V, T6.3AL, 5x20mm)**

- ⑤ Put the fuse cover back onto the power cord connection and close the fuse cover.
- ⑥ Press the fuse cover back to the original position.
- ⑦ Connect the power cord of the device.

#### <span id="page-39-0"></span>**5.6 Storage method**

- 1) Storage condition
- Temperature: 0℃ ~ 40℃
- Humidity: 15% R.H ~ 95% R.H.
- Pressure: 70 ~ 106 kPa
- 2) Carrying condition
- Temperature: 0℃ ~ 40℃
- Humidity: 15% R.H ~ 95% R.H.

## <span id="page-40-0"></span>**6. Recommended cycle for replacement and maintenance of each module core part**

#### <span id="page-40-1"></span>**6.1 Dispenser Module**

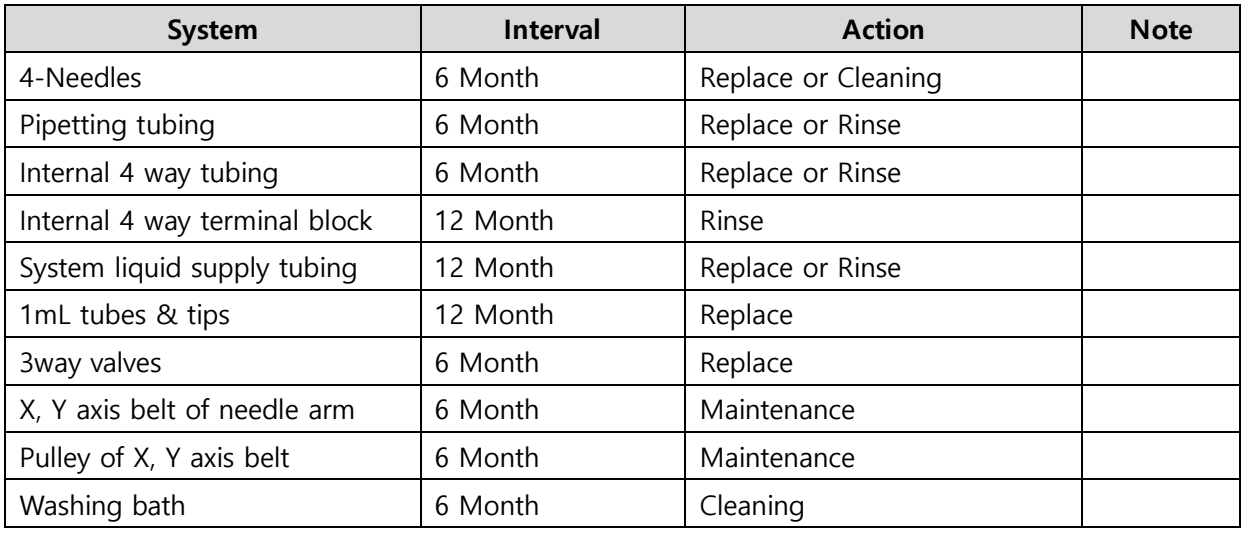

#### <span id="page-40-2"></span>**6.2 Shaker Module**

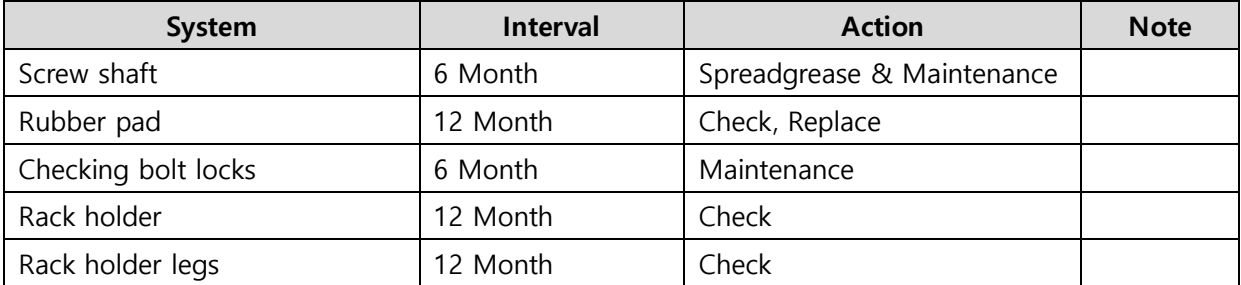

#### <span id="page-40-3"></span>**6.3 Washer Module**

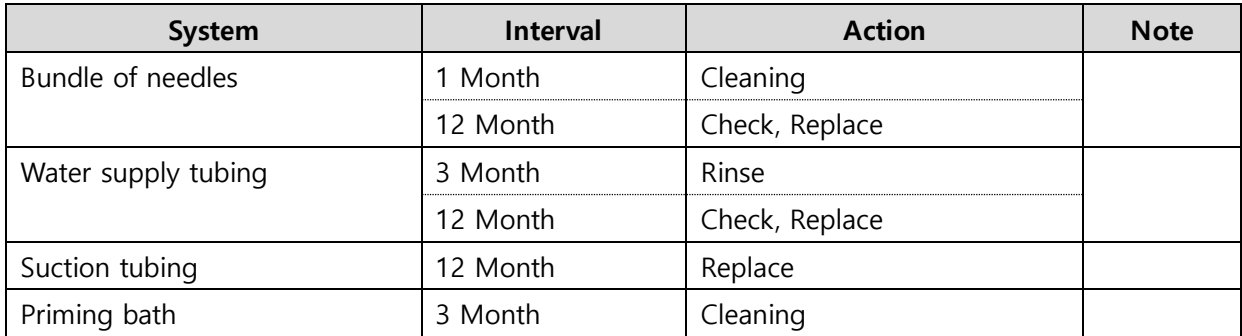

**40**

#### <span id="page-41-0"></span>**6.4 Counter Module**

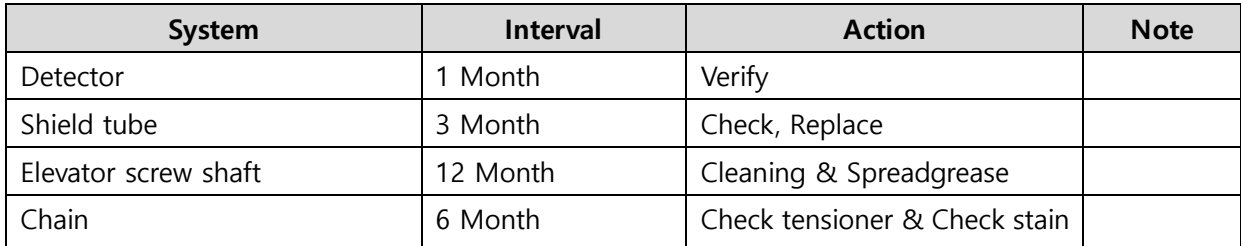

## <span id="page-42-0"></span>**7. Trouble shooting**

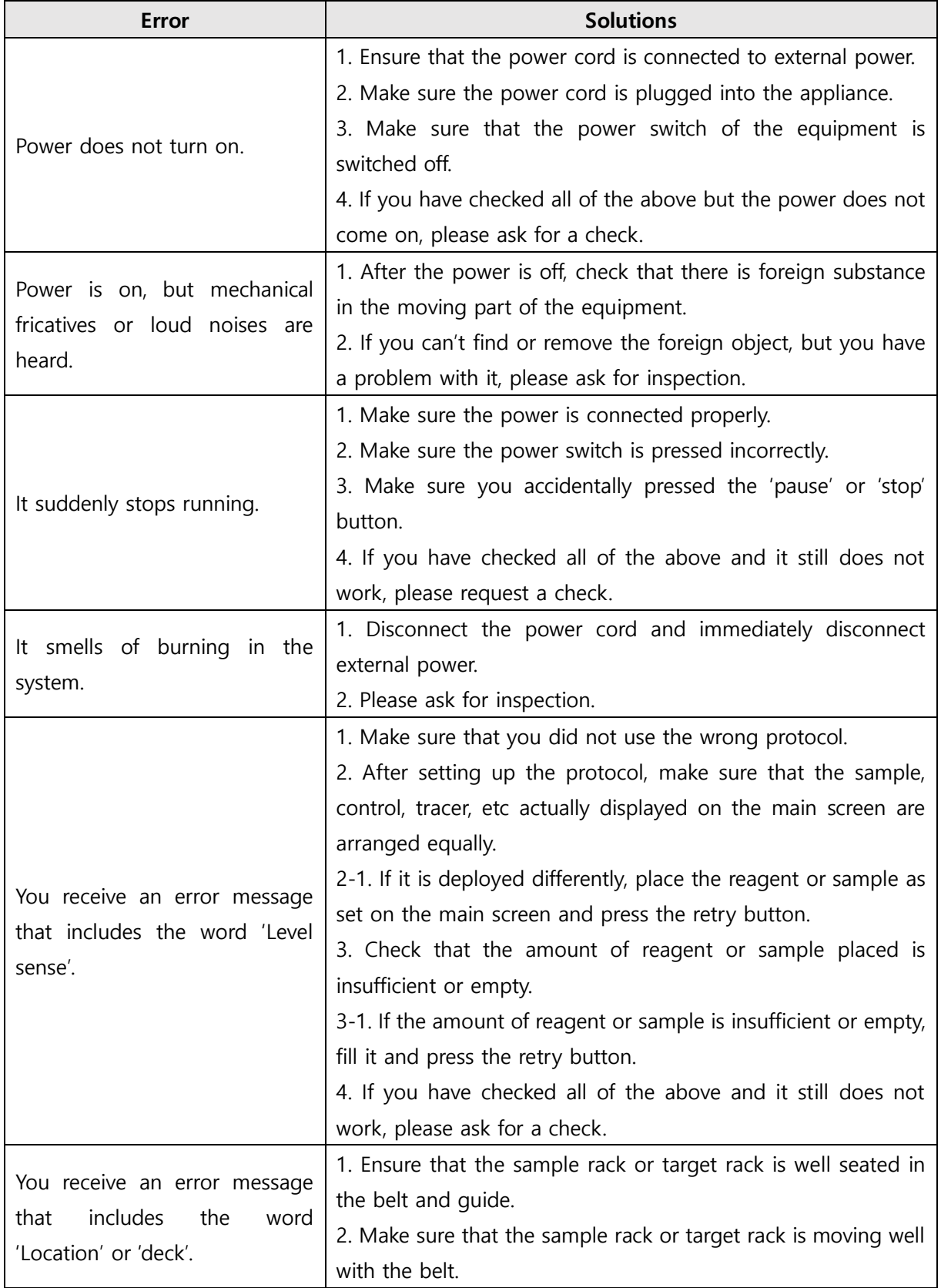

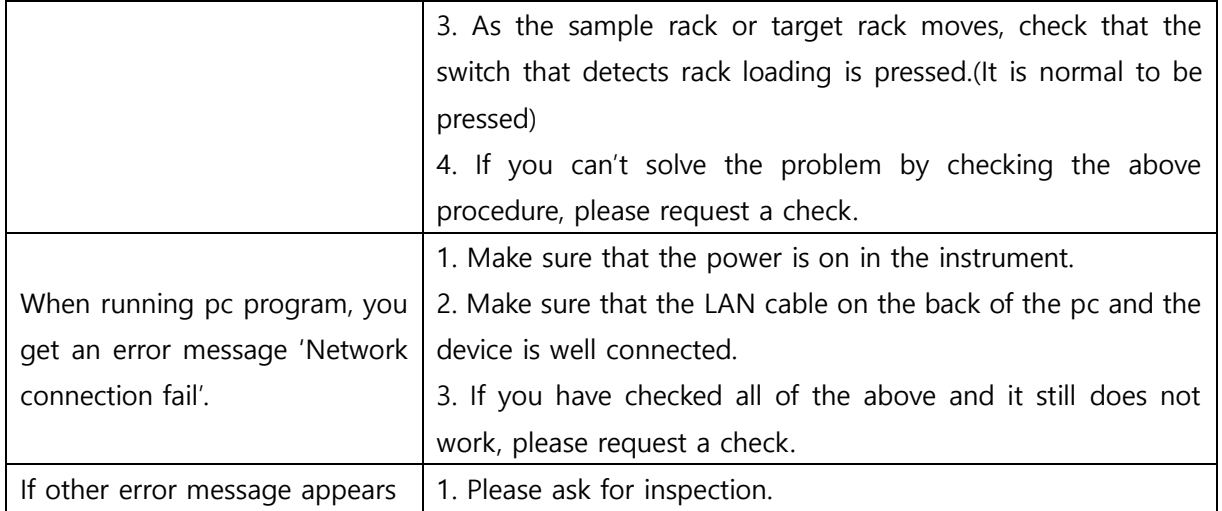

### **SHIN JIN MEDICS INC.**

- **Address** 302-2, 401-2, 401-3, Ilsan Techno Town 138, Ilsan-ro, Ilsandong-gu, Goyang-si, Gyeonggi-do, 10442 Republic of KOREA
- **Tel** +82-31-909-8855
- **Fax** +82-31-908-0982
- **Web** [http://www.diakey.com](http://www.diakey.com/homepage)

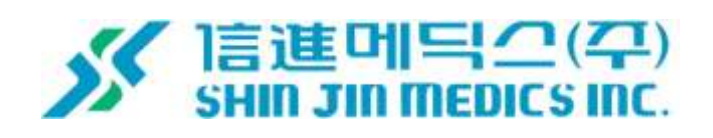